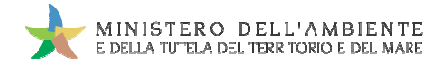

Sistema di controllo : SISTRI

# **GUIDA RAPIDA RAPIDA REGIONE CAMPANIA EGIONE**

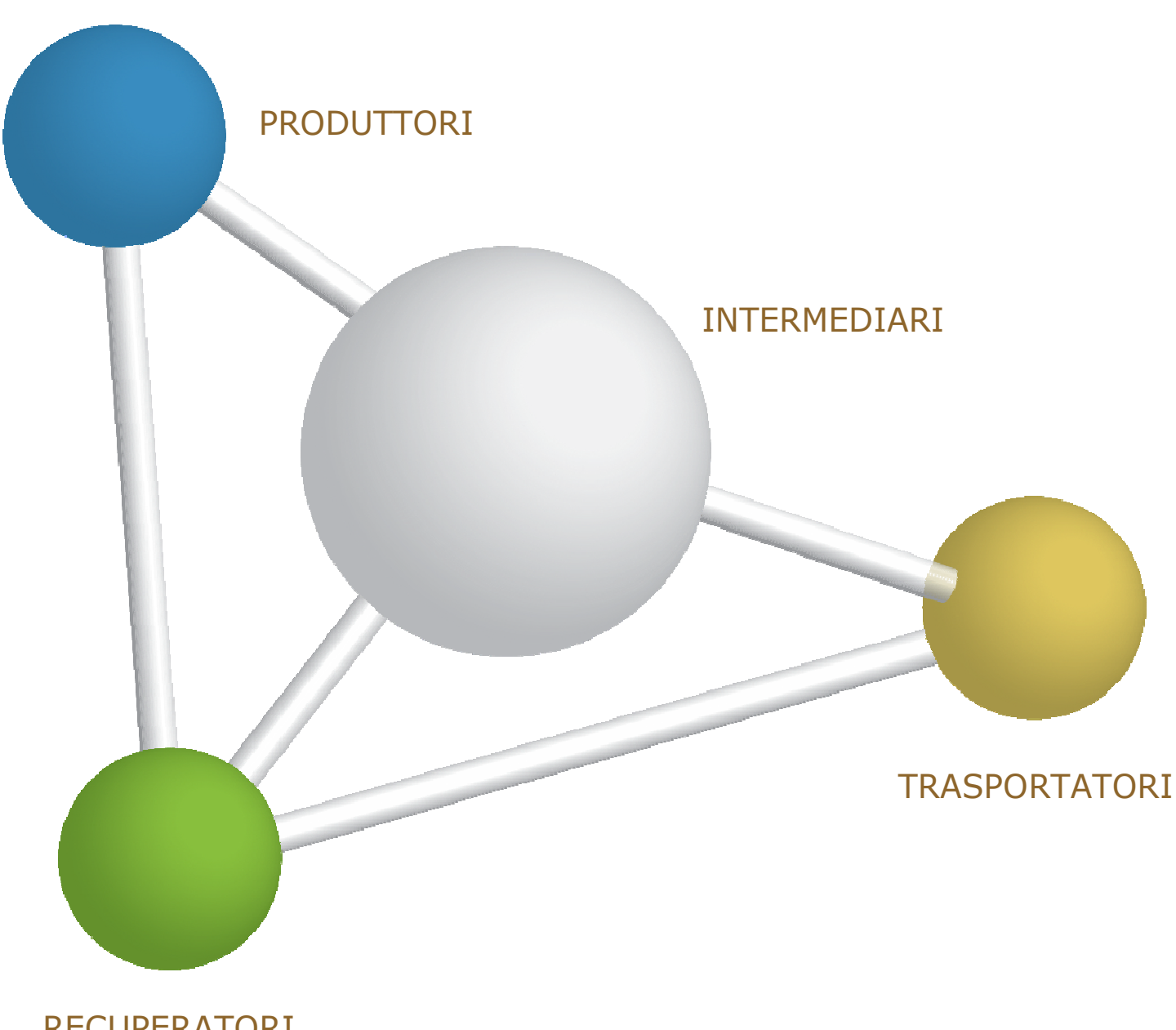

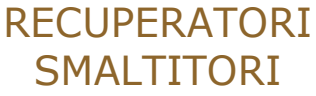

8 maggio 2014 www.sistri.it

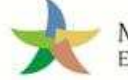

### **DISCLAIMER**

Il presente documento intende fornire agli Utenti SISTRI informazioni di supporto per poter utilizzare agevolmente ed in maniera efficace le applicazioni e i servizi SISTRI.

L'obiettivo perseguito è quello di garantire un'informazione aggiornata, precisa ed il più possibile corretta, ma considerato ciò, la stessa non ha la pretesa di essere necessariamente esauriente e/o completa.

Qualora dovessero essere segnalati degli errori, si provvederà a correggerli nel più breve tempo possibile.

Eventuali riferimenti normativi, o ad essi riconducibili, all'interno del documento non hanno la pretesa di fornire indicazioni e/o pareri legali, ma sono stati inseriti al solo scopo di rendere più chiare e contestualizzate le illustrazioni relative al funzionamento dell'applicazione. Non si può garantire che il presente documento riproduca esattamente un testo adottato ufficialmente e, pertanto, si fa presente che fanno fede unicamente i testi della legislazione italiana pubblicati nelle edizioni cartacee della Gazzetta Ufficiale. ri, si provvederà a correggerli nel più breve tempo possibile.<br>iconducibili, all'interno del documento non hanno la pretesa di fornire<br>seriti al solo scopo di rendere più chiare e contestualizzate le illustrazioni<br>on si pu

I soggetti preposti e coinvolti nella gestione operativa del SISTRI non si assumono alcuna responsabilità per quanto riguarda le informazioni contenute nel presente documento o per le interpretazioni generate dallo stesso.

La presente clausola di esclusione della responsabilità non ha lo scopo di limitare la responsabilità dei soggetti preposti e/o coinvolti nella gestione operativa del SISTRI ove ciò sia in violazione di disposizioni della legge nazionale applicabile, né di escluderla nei casi in cui non può essere esclusa in forza di detta legge.

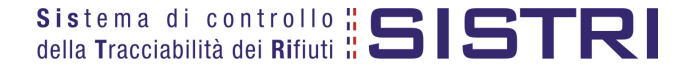

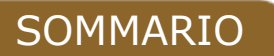

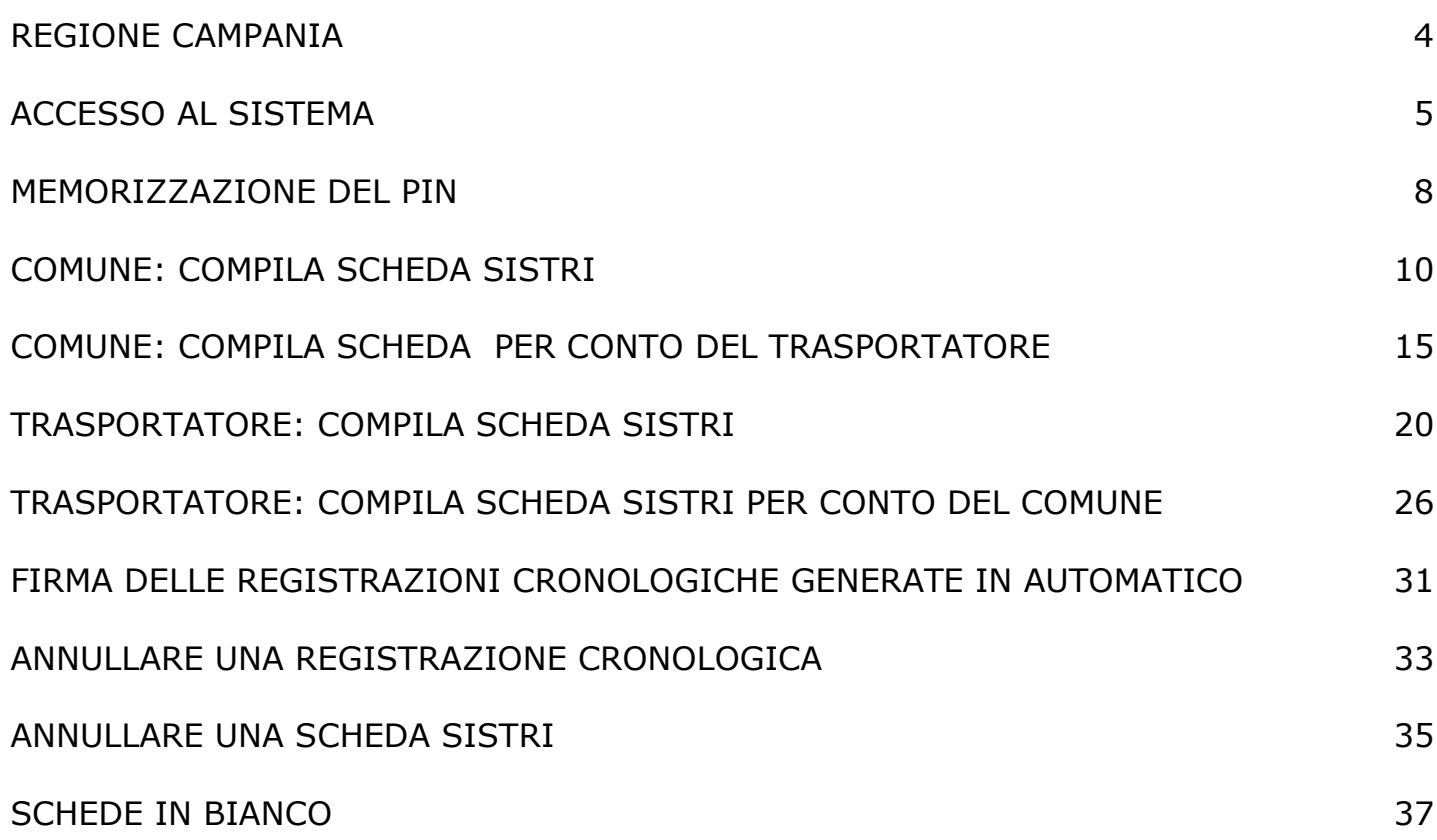

### REGIONE CAMPANIA

Nel presente documento si adotta la seguente terminologia:

- per "Comune" si intende il delegato del "Comune della Regione Campania";
- per "gestore" si intende il delegato dell'impresa che gestice il servizio di raccolta e trasporto nell'ambito del contratto o appalto di servizio per la gestione dei rifiuti urbani e assimilati;
- per "conducente" si intende il conducente del veicolo indicato per la raccolta e trasporto dei rifiuti;
- per "destinatario" si intende il delegato dell' impianto di recupero o smaltimento dei rifiuti.

Nell'ambito della gestione degli RSU all'interno della Regione Campania si possono configurare differenti modalità operative in cui:

**• Il Comune della Regione Campania delega l'intera gestione ad un soggetto gestore, compresa la compilazione della Scheda SISTRI Area Movimentazione.**

Il Comune della Regione Campania delega al soggetto gestore, nell'ambito del contratto o appalto di servizio per la gestione dei rifiuti urbani e assimilati, anche la compilazione della scheda Sistri Area Movimentazione pertanto il gestore provvede a:

- o compilare e firmare la scheda SISTRI nell'Area Movimentazione di competenza del Comune e successivamente quella di propria competenza relativa al trasporto.
- **Il Comune della Regione Campania delega la raccolta e il trasporto ad un soggetto gestore ma provvede alla compilazione della Scheda SISTRI Area Movimentazione per proprio conto conto.**

In questo caso il Comune provvede a:

o compilare e firmare la Scheda SISTRI Area Movimentazione.

Il gestore provvede a:

o compilare e firmare esclusivamente l'Area Movimentazione della scheda SISTRI di propria competenza.

#### • **Il Comune della Regione Campania effettua in proprio la raccolta e il trasporto dei rifiuti.**

In questo caso il Comune, iscritto anche come "Trasportatore Rifiuti Urbani Regione Campania", provvede a:

- o compilare e firmare la Scheda SISTRI nell'Area Movimentazione relativa al "Produttore";
- o compilare e firmare la Scheda SISTRI nell'Area Movimentazione relativa al "Trasportatore".

In tutte le modalità sopra descritte il Comune provvede a firmare mensilmente le registrazioni cronologiche di carico e In tutte le modalità sopra descritte il Comu<br>scarico generate in automatico dal SISTRI.

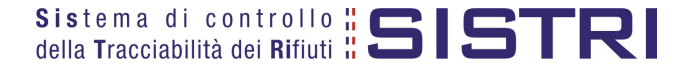

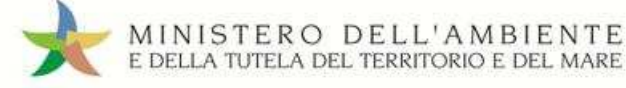

#### ACCESSO AL SISTEMA

1 Inserire il Dispositivo USB in un computer collegato a internet e attendere l'apertura della seguente maschera;

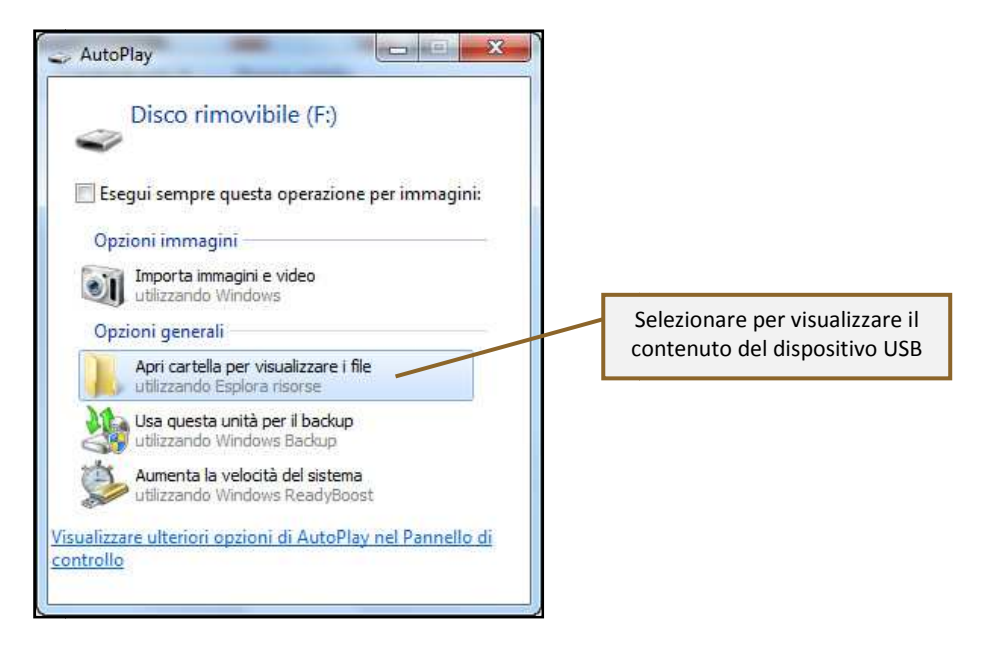

#### **NOTA: Nel caso in cui la finestra di AutoPlay (figura precedente) non compaia automaticamente è necessario accedere ai contenuti del dispositivo USB collegato dalle risorse del computer. dere**

2 Avviare l'applicazione "sistri\_windows" tramite doppio click;

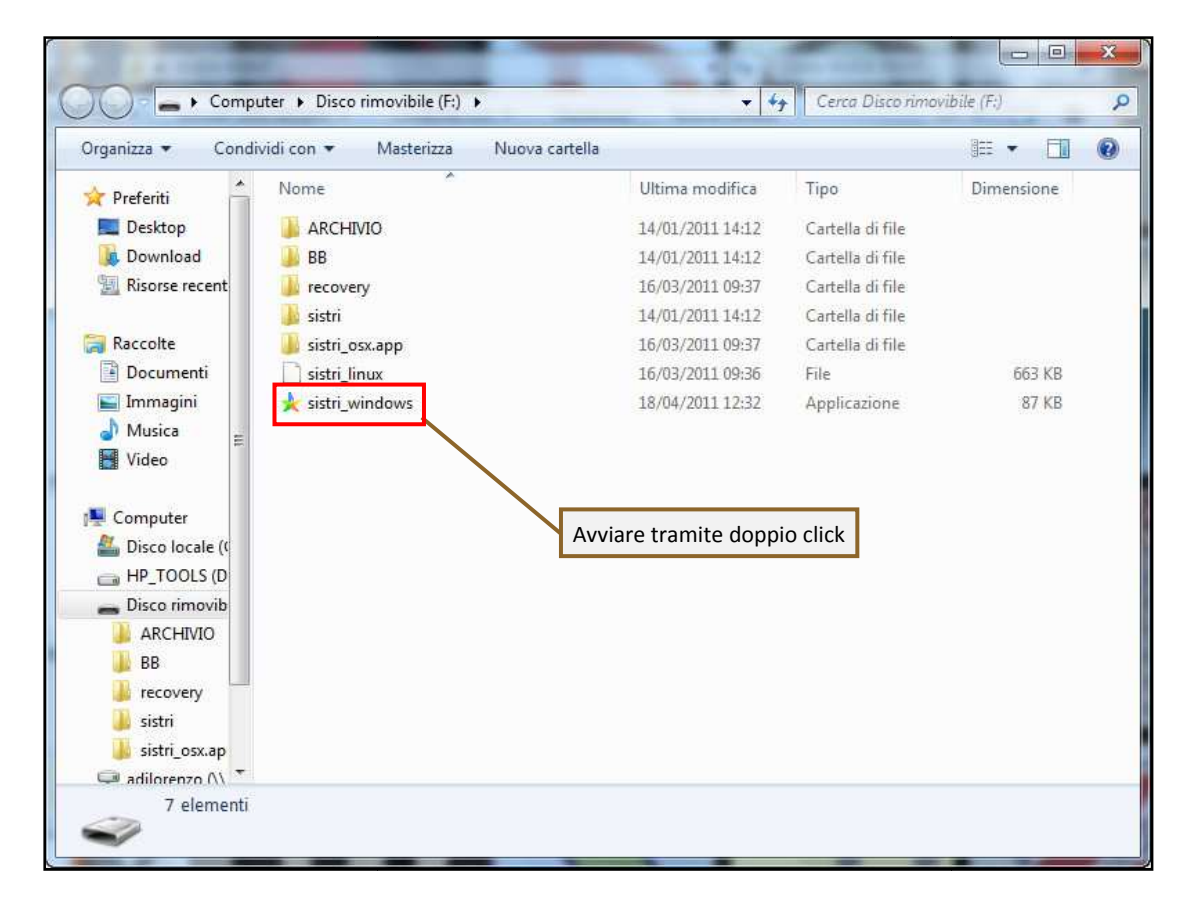

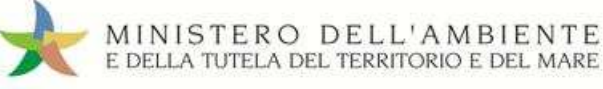

#### 3 Premere il tasto "Accedi al sistema" per accedere alla pagina principale;

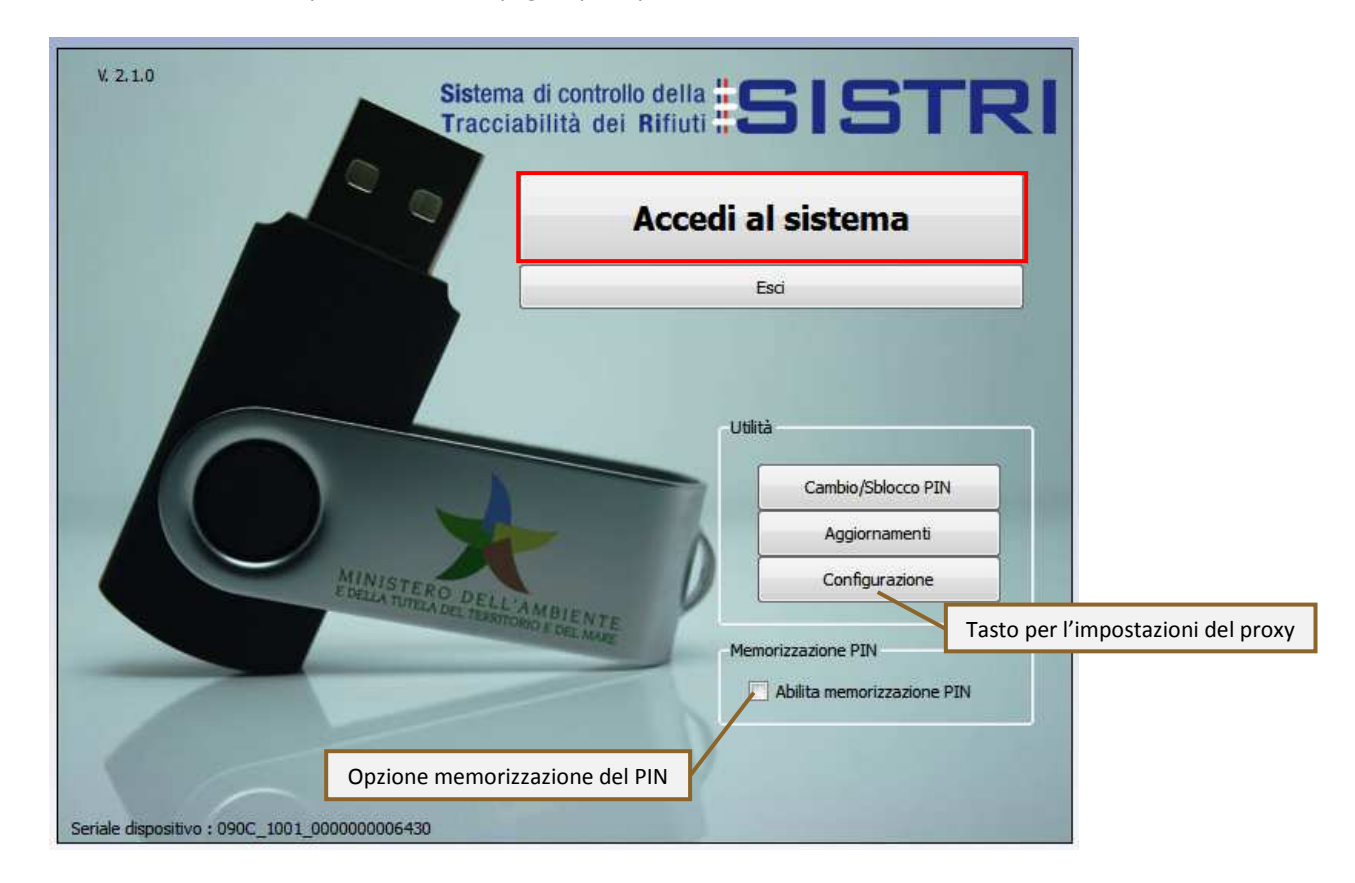

4 Selezionare l'icona con il lucchetto per l'inserimento diretto del PIN;

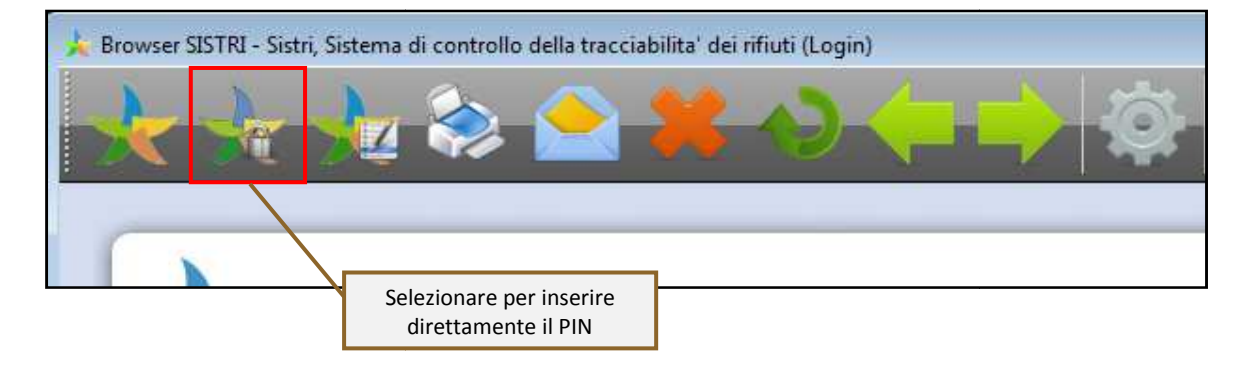

5 Digitare il PIN e premere il tasto "OK";

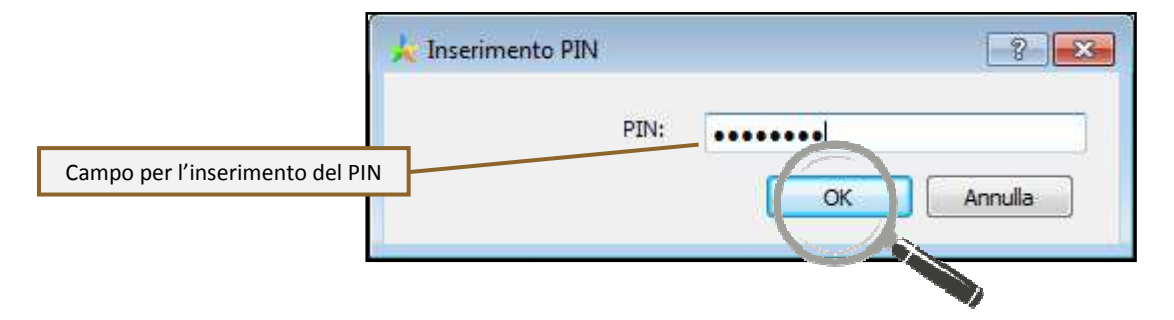

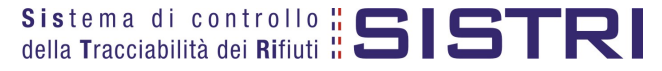

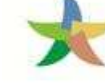

#### 6 Digitare User Name e Password negli appositi campi e premere il tasto "Login";

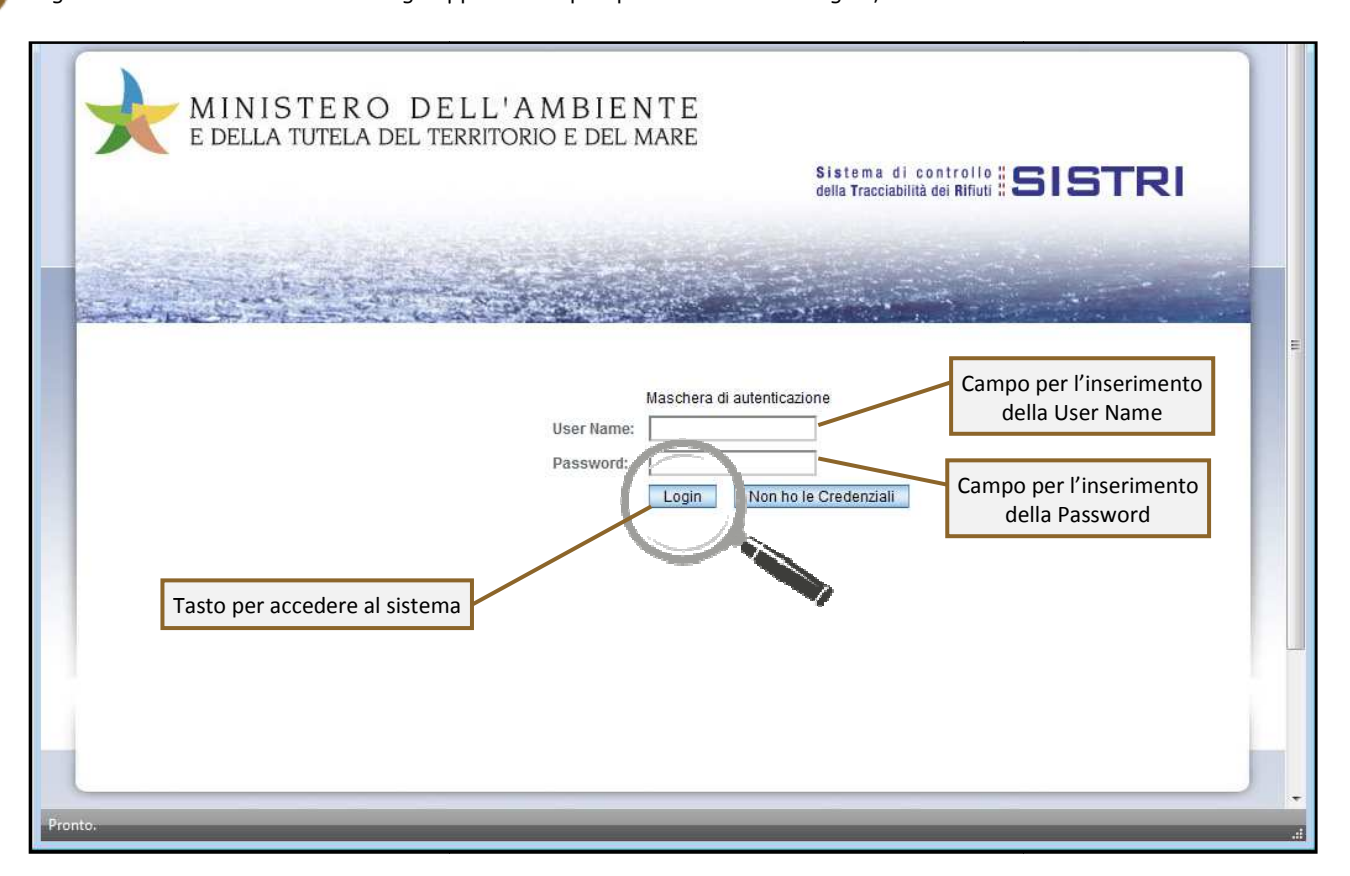

7 Selezionare infine il collegamento "Movimentazione".

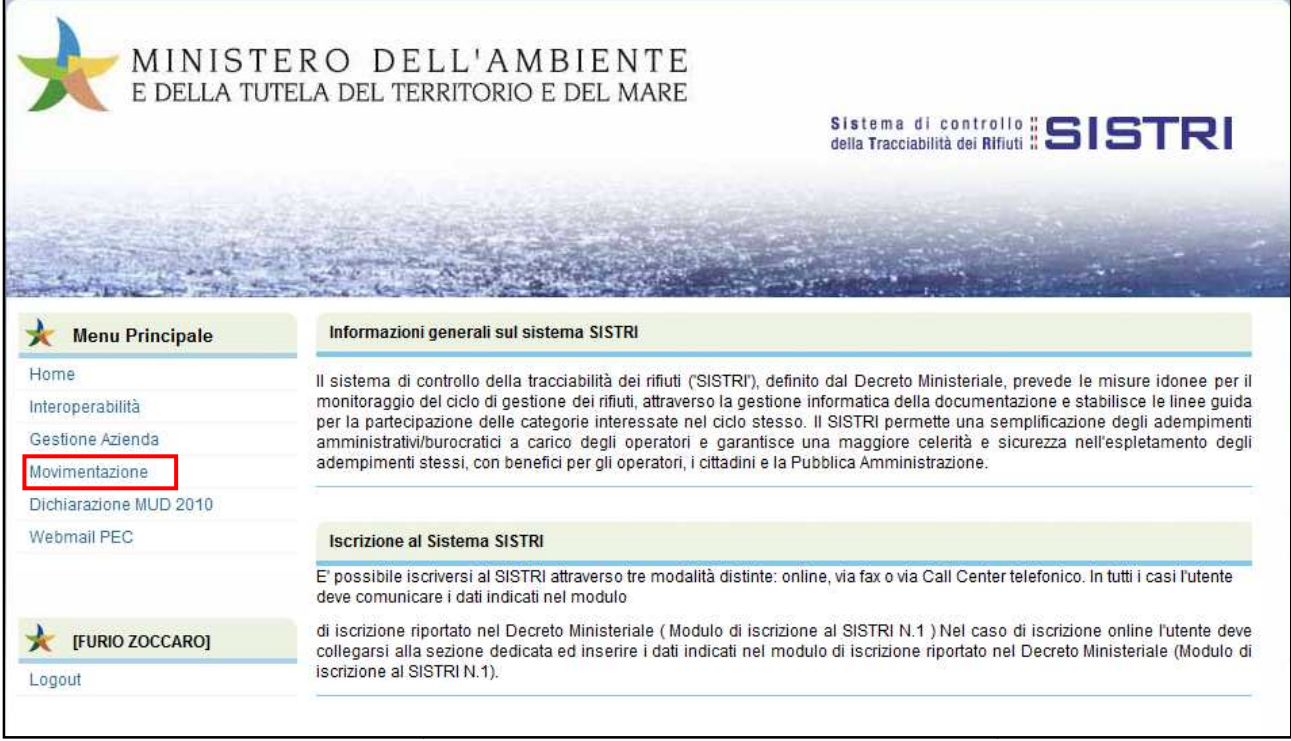

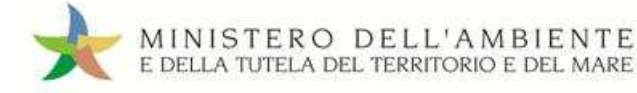

### MEMORIZZAZIONE DEL PIN

Abilitando tale funzionalità si memorizza il PIN, digitandolo una sola volta all'avvio di ogni sessione operativa, senza doverlo nuovamente inserire in occasione della firma di ogni Scheda o Registrazione.

Si precisa che il PIN verrà richiesto solamente in fase di accesso al Sistema pertanto si raccomanda di non lasciare incustodito il PC durante la sessione in corso e di effettuare, al termine delle attività sul SISTRI, il "Logout" e la chiusura del browser SISTRI.

1 Selezionare l'opzione "Abilita memorizzazione PIN";

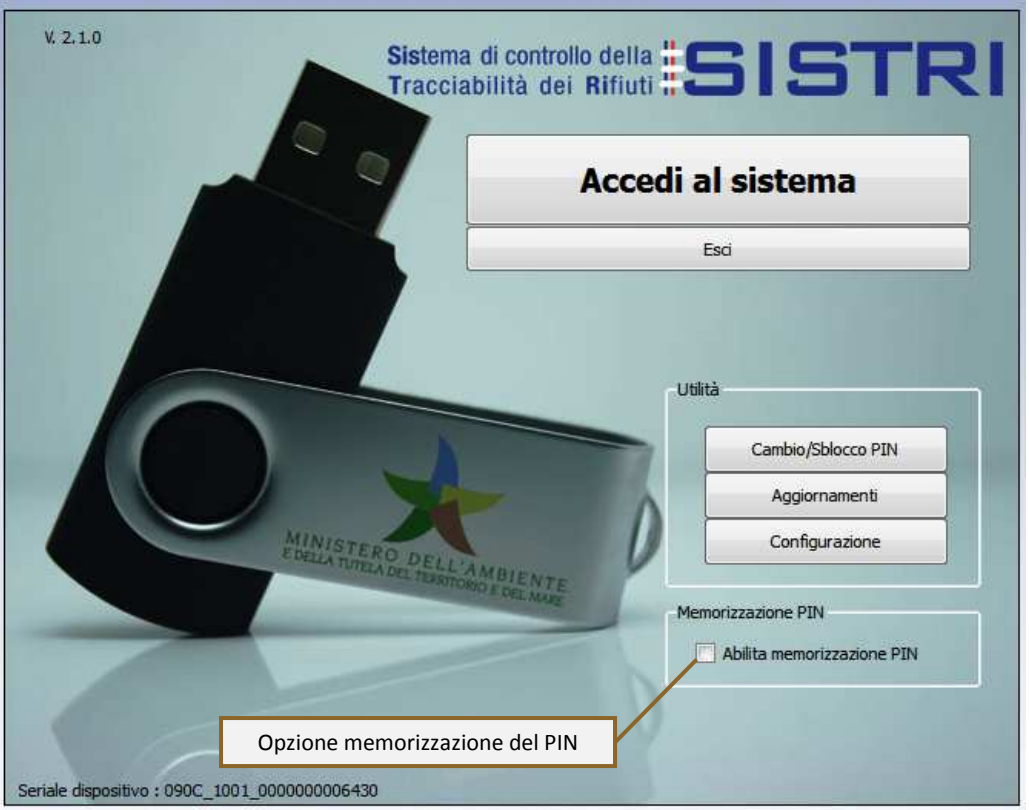

2 Il sistema presenta una maschera di popup in cui occorre digitare il PIN nell'apposito campo e premere il tasto "OK";

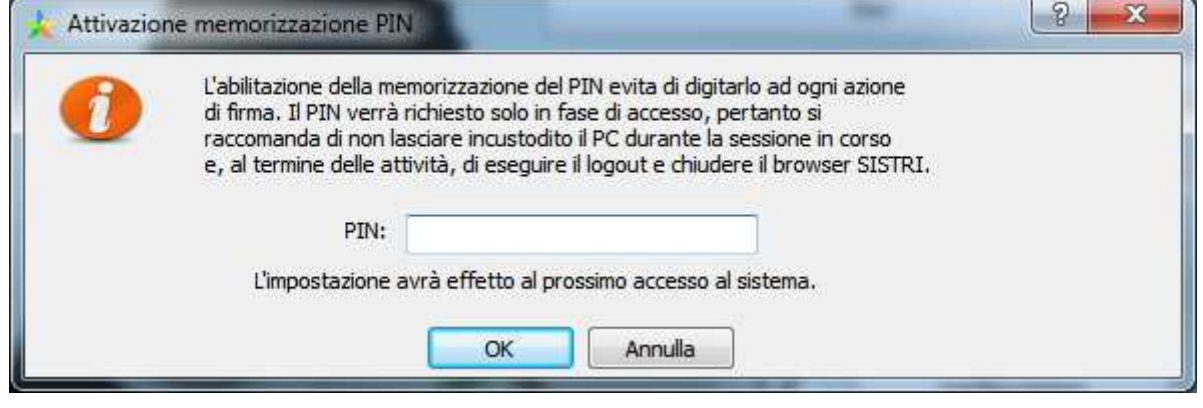

La memorizzazione del PIN è stata abilitata: accedere al sistema secondo la modalità ordinari ordinaria.

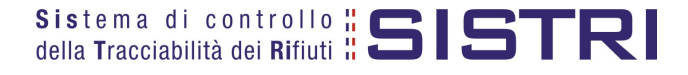

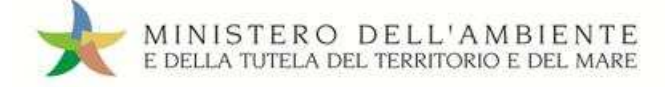

#### **PER DISABILITARE LA MEMORIZZAZIONE DEL PIN, RIPRISTINANDO LA DIGITAZIONE DEL DELLO STESSO AD OGNI AZIONE DI FIRMA, È NECESSARIO PROCEDERE SECONDO QUANTO DI SEGUIT SEGUITO ILLUSTRATO.**

3 Deselezionare l'opzione "Abilita memorizzazione PIN";

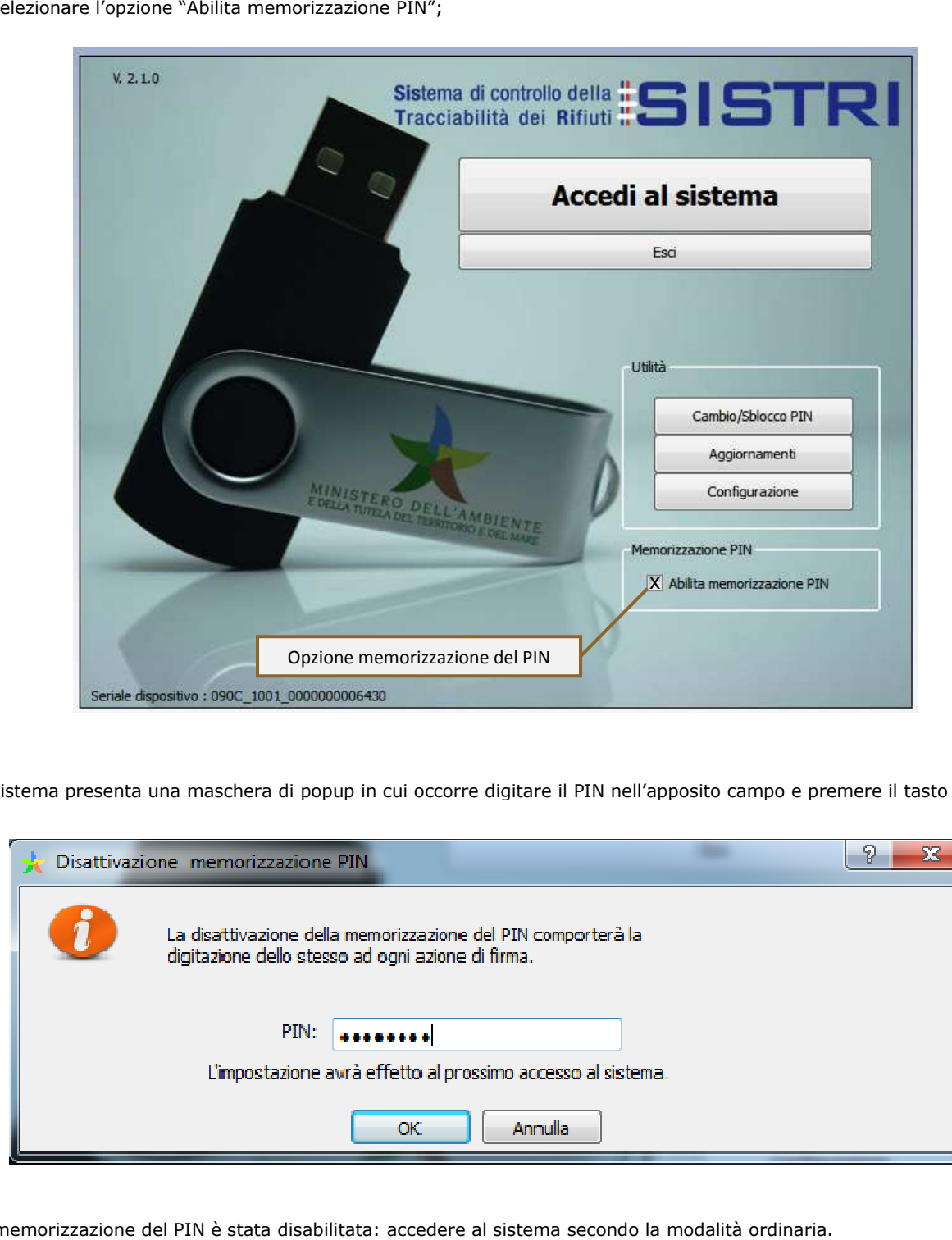

4 Il sistema presenta una maschera di popup in cui occorre digitare il PIN nell'apposito campo e premere il tasto "OK";

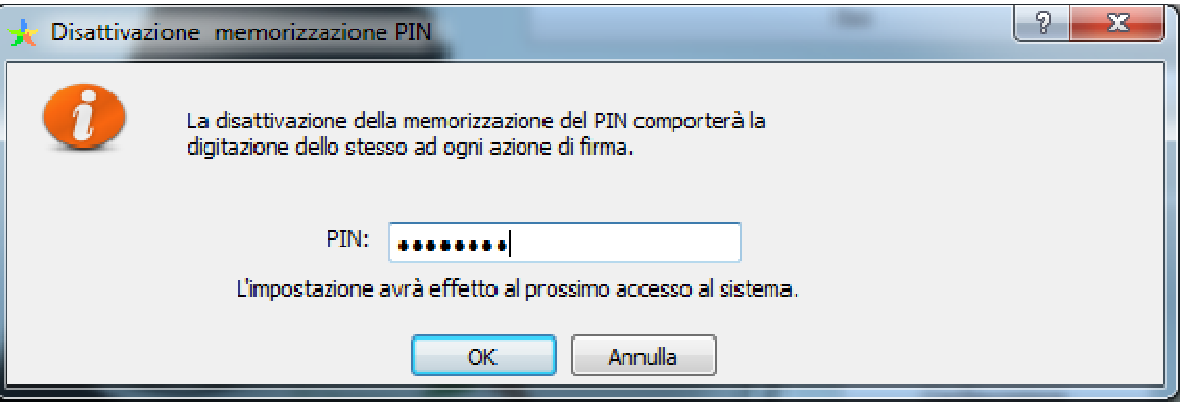

La memorizzazione del PIN è stata disabilitata: accedere al sistema secondo la modalità ordinaria.

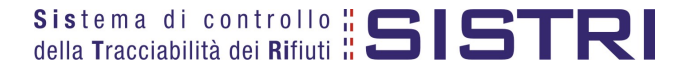

5

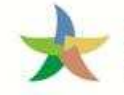

### COMUNE: COMPILA SCHEDA SISTRI

1 Selezionare il collegamento "Scheda Produttore - Compila nuova scheda;

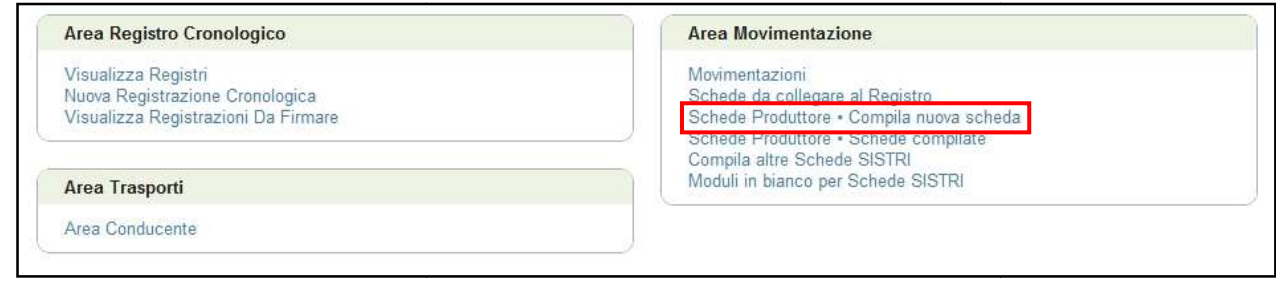

2 Premere il tasto "Nuova scheda" per avviare il processo di compilazione guidata della Scheda SISTRI;

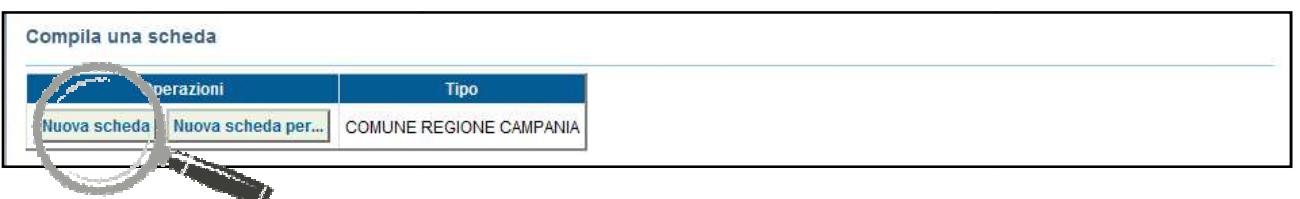

3 Punagrafica Produttore" viene compilata automaticamente dal sistema pertanto è possibile procedere tramite il tasto "Avanti";

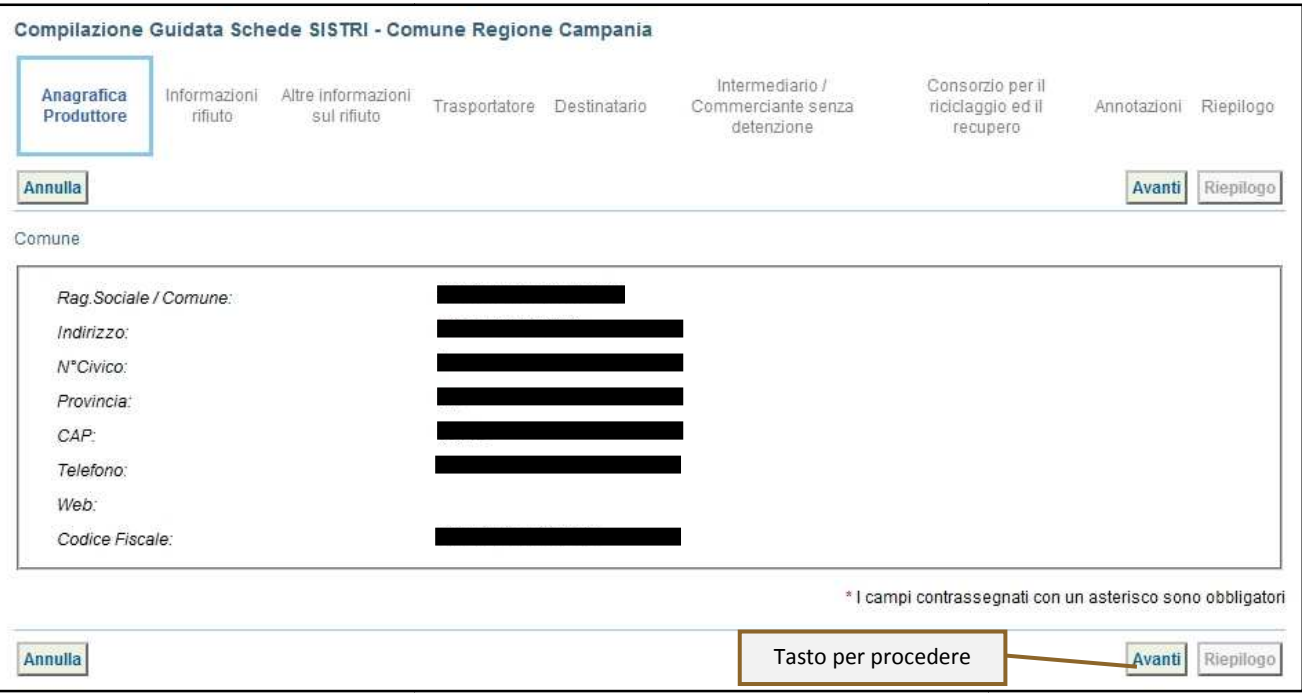

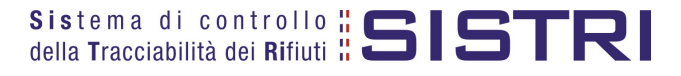

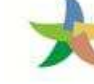

MINISTERO DELL'AMBIENTE E DELLA TUTELA DEL TERRITORIO E DEL MARE

4 Indicare il rifiuto da movimentare tramite le due funzionalità di ricerca per codice CER o denominazione e premere il tasto "Ricerca" per visualizzare i risultati corrispondenti selezionabili dall'apposito menù a tendina tendina;

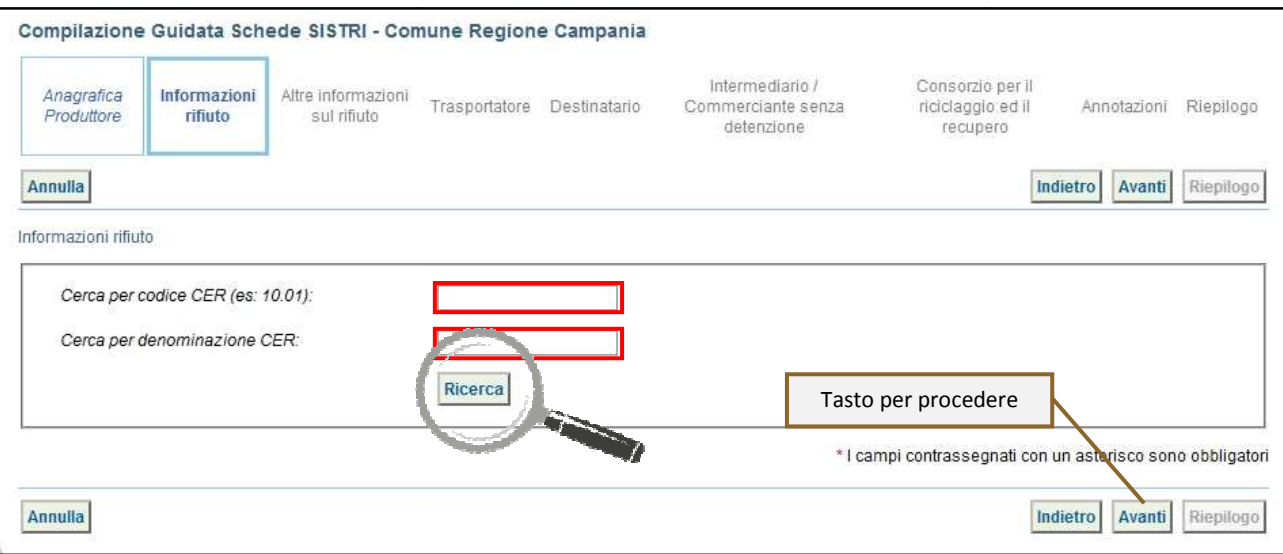

#### **NOTA: Nel caso in cui risultassero registrazioni cronologiche di carico sarà possibile selezionare il rifiuto anche tra quelli risultanti in giacenza.**

5 Indicare il peso del rifiuto da movimentare in Kg (in alternativa il volume) e lo stato fisico selezionadolo tramite il menù a tendina;

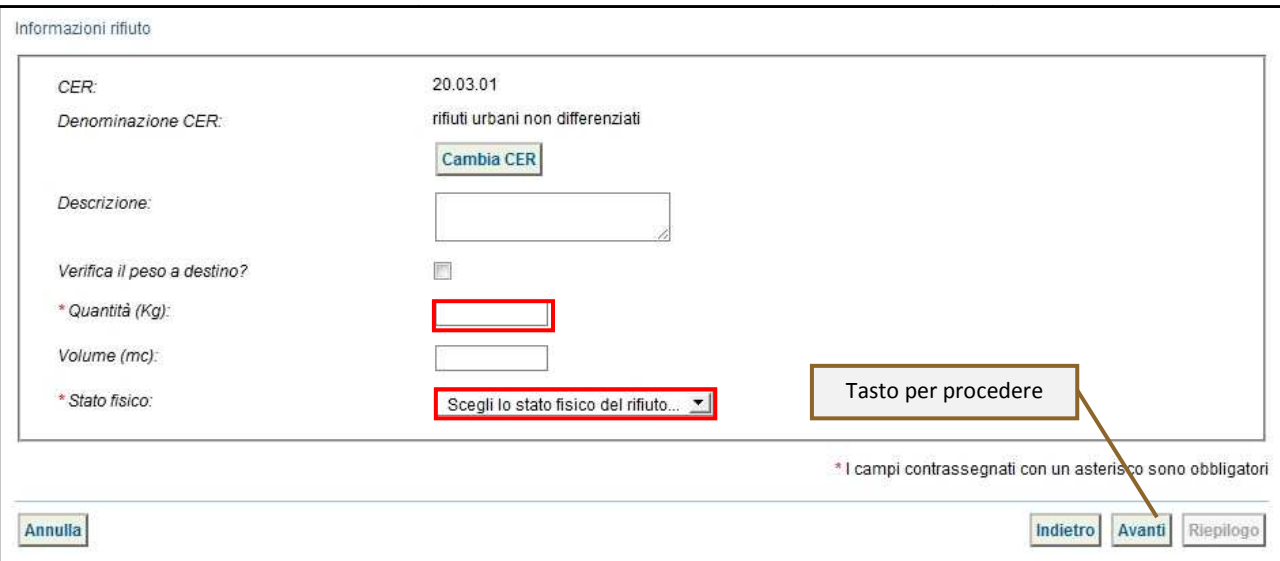

#### **NOTA: Per alimentare il campo "Volume" è necessario spuntare l'opzione "Verifica il peso a destino".**

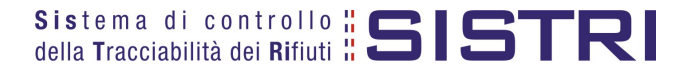

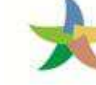

6 Digitare il numero dei colli e l'operazione principale dell'impianto a cui sarà sottoposto il rifiuto tramite il menù a tendina;

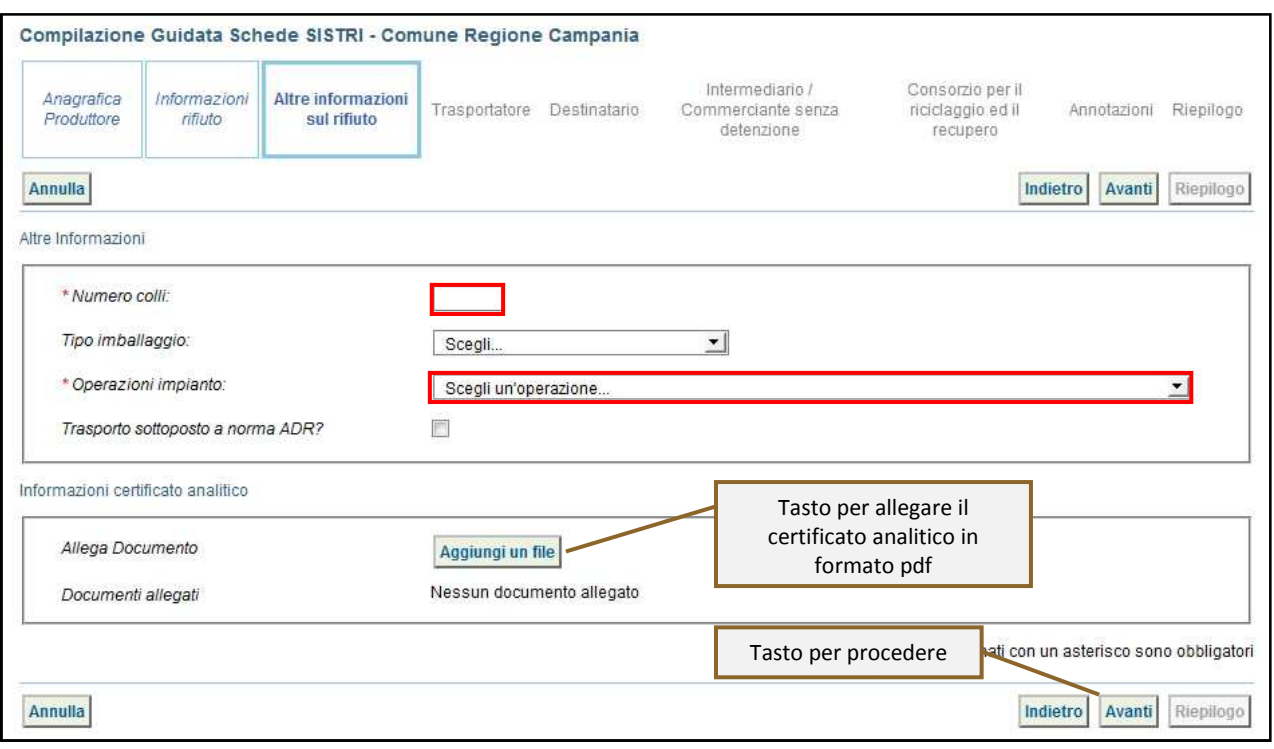

7 Indicare l'Azienda di Trasporto selezionandola dal menù a tendina e premendo il tasto "Aggiungi" oppure mediante il tasto "Aggiungi da ricerca in anagrafica SISTRI";

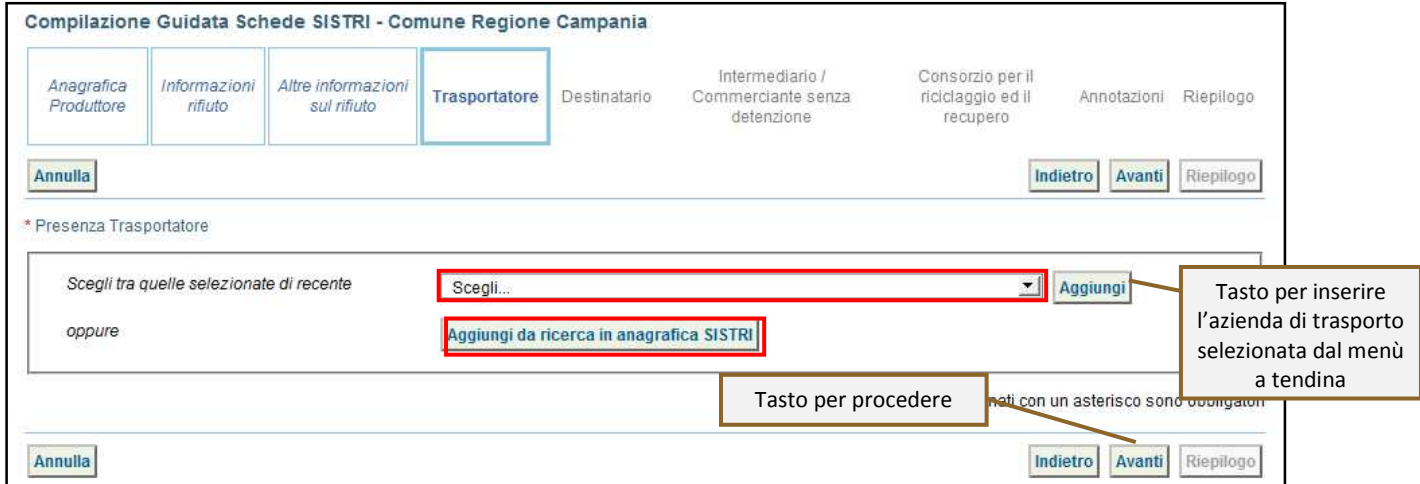

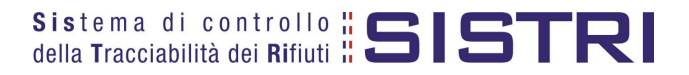

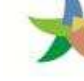

 $8$  Indicare l'impianto a cui destinare il rifiuto selezionandolo tra i selezionati di recente dal menù a tendina oppure mediante il tasto "Aggiungi da ricerca in anagrafica SISTRI";

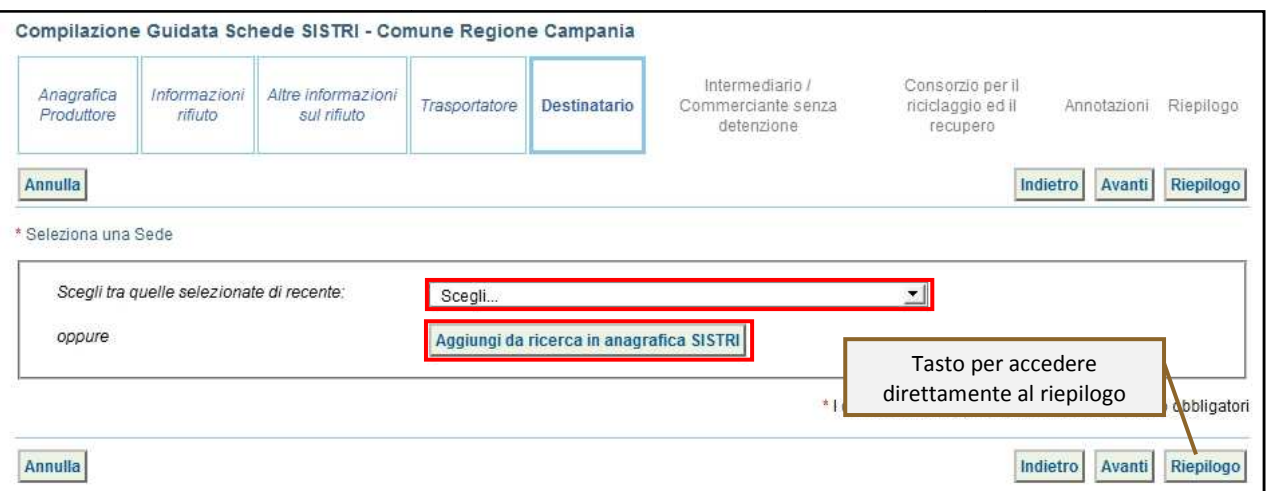

9 Se necessario premere il tasto "Avanti" per compilare le sezioni relative a "Intermediario/Commerciante senza detenzione", "Consorzio per il riciclaggio ed il recupero" e "Annotazioni" altrimenti premere il tasto "Riepilogo" per accedere direttamente all'ultima sezione del percorso guidato di compilazione della Scheda SISTRI;

10 Giunti alla fase di "Riepilogo" salvare la Scheda SISTRI tramite il tasto "Salva";

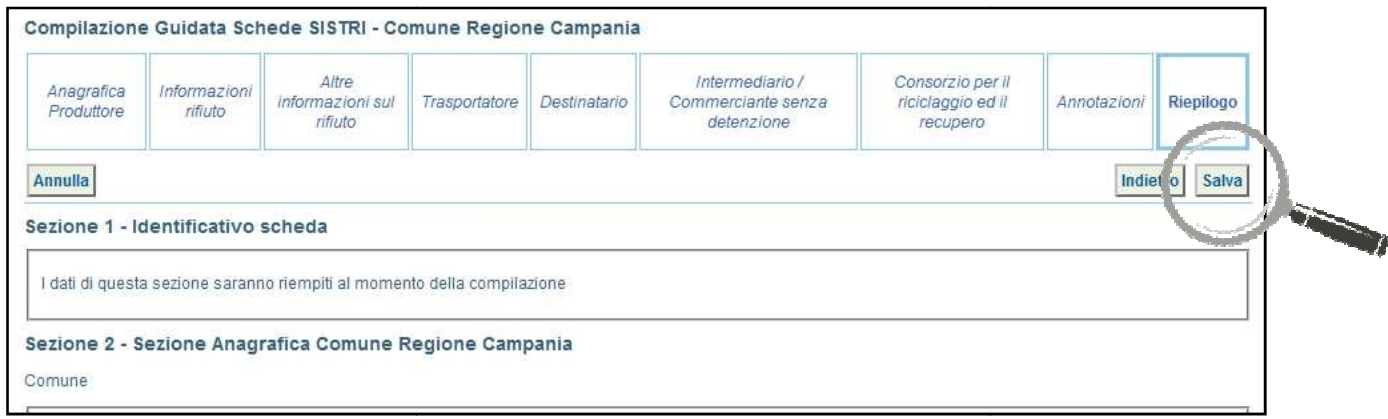

11 Per apportare eventuali modifiche o per eliminare la Scheda SISTRI successivametne al salvataggio della Scheda utilizzare gli appositi tasti;

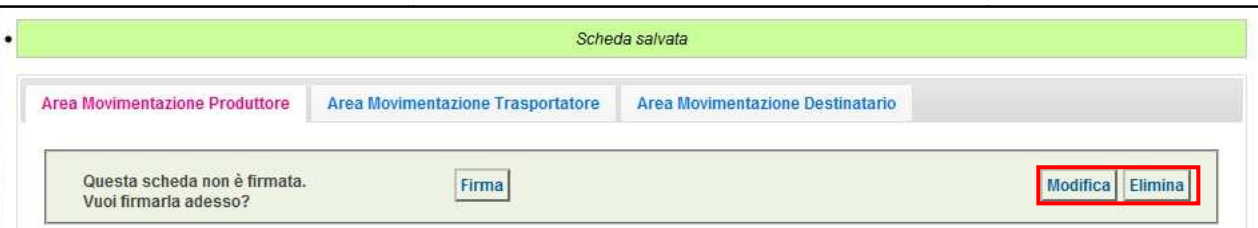

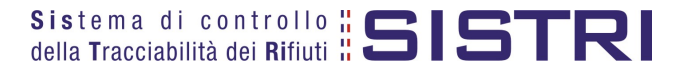

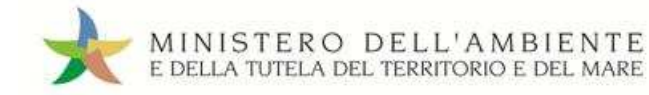

12 Successivamente al salvataggio della Scheda SISTRI è possibile avviare il processo di firma mediante il tasto "Firma";

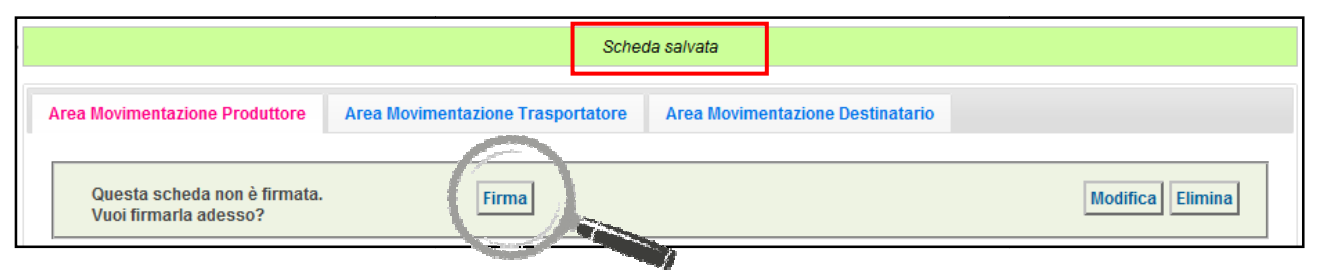

#### 13 Validare il processo di firma tramite il tasto "Sì";

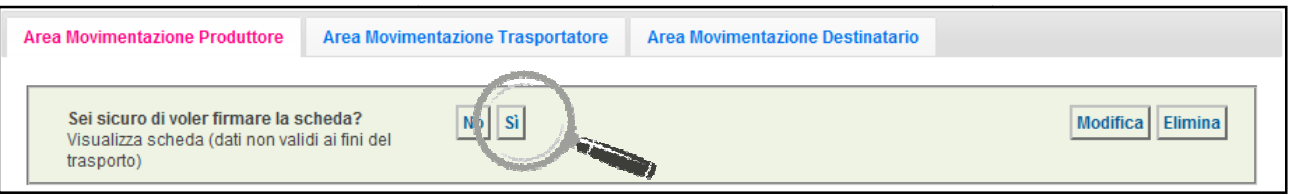

14 Digitare il PIN, premere il tasto "Firma" e attendere il messaggio "La scheda è stata firmata correttamente".

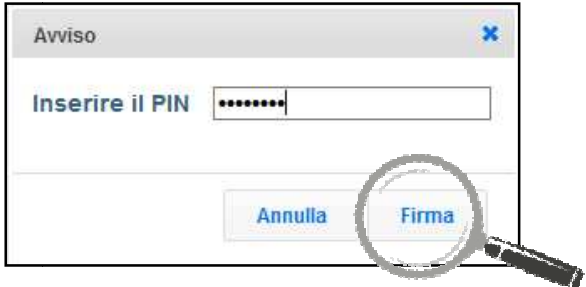

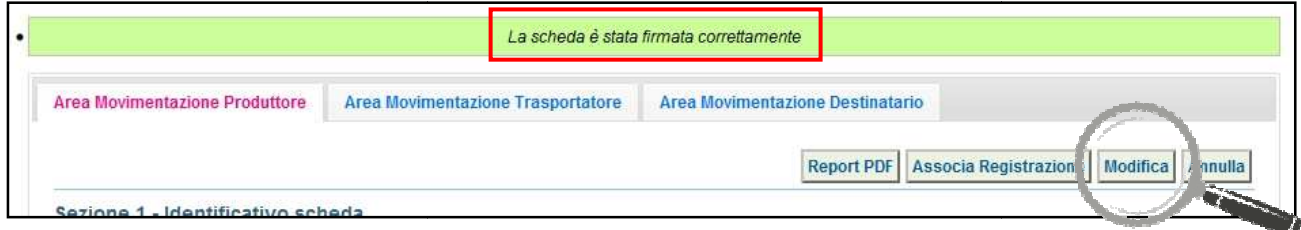

**ATTENZIONE: Nel caso in cui si rendesse necessario apportare modifiche alla Scheda successivamente alla firma, tramite il tasto "Modifica" "Modifica" sarà possibile limitatamente ai campi: "Numero colli", "Quantità" e "Annotazioni".**

**NOTA: Nel caso in cui il Comune provveda in proprio anche al servizio di raccolta e trasporto dei rifiuti, dunque iscritto anche come "Trasportatore Rifiuti Urbani Regione Campania",**  il delegato del Comune provvede a compilare e firmare anche la sezione della Scheda  **SISTRI Area Movimentazione relativa al trasporto collegandosi al sistema con il relativo dispositivo USB.**

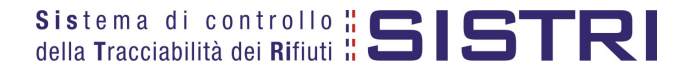

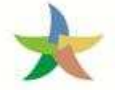

#### COMUNE: COMPILA SCHEDA A PER CONTO DEL TRASPORTATORE

Nel caso in cui il trasportatore fosse nell'impossibilità di compilare la propria sezione della Scheda SISTRI, per temporanea indisponibilità dei mezzi informatici, la compilazione di tale sezione può essere effettuata dal Comune.

1 Selezionare il collegamento "Compila altre Schede SISTRI";

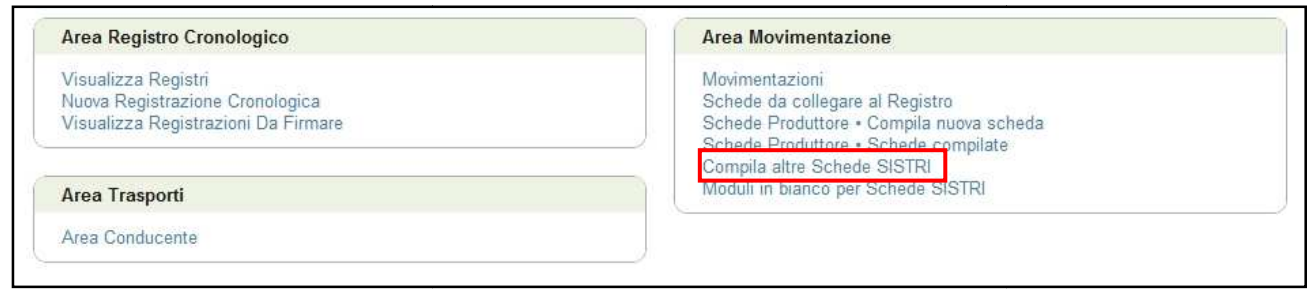

2 Premere il tasto "Nuova scheda per..." e selezionare la causale disponibile;

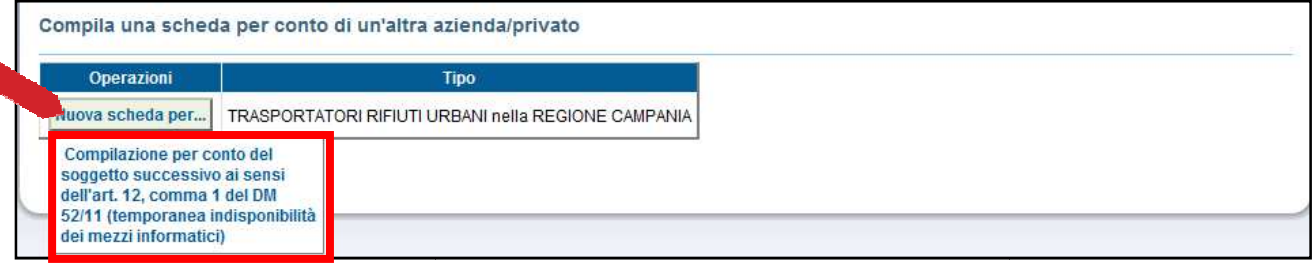

3 Selezionare la scheda, precedentemente compilata dal Comune, per procedere alla compilazione della sezione di competenza del Trasportatore tramite il tasto "Seleziona" e procedere tramite il tasto "Avanti";

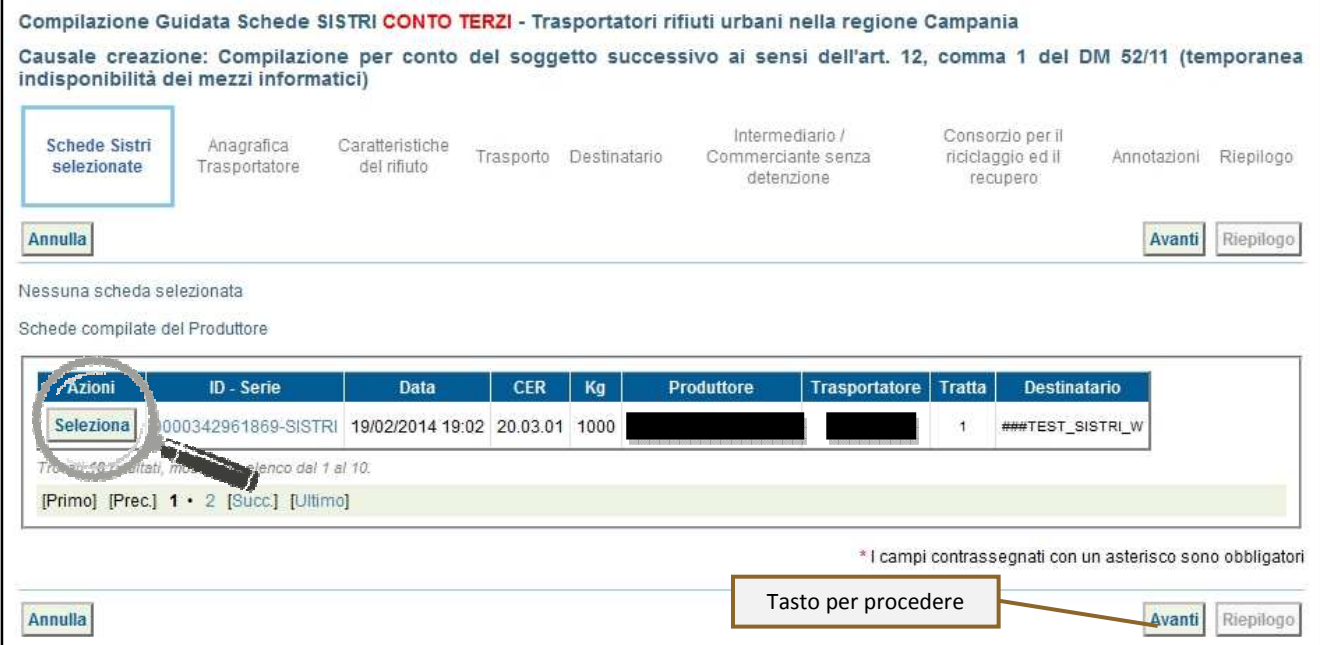

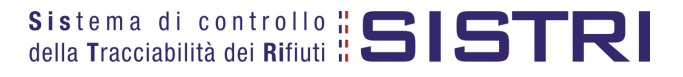

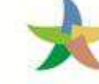

4 La sezione "Anagrafica Trasportatore" viene compilata in automatico dal sistema pertanto è possibile procedere direttamente tramite il tasto "Avanti";

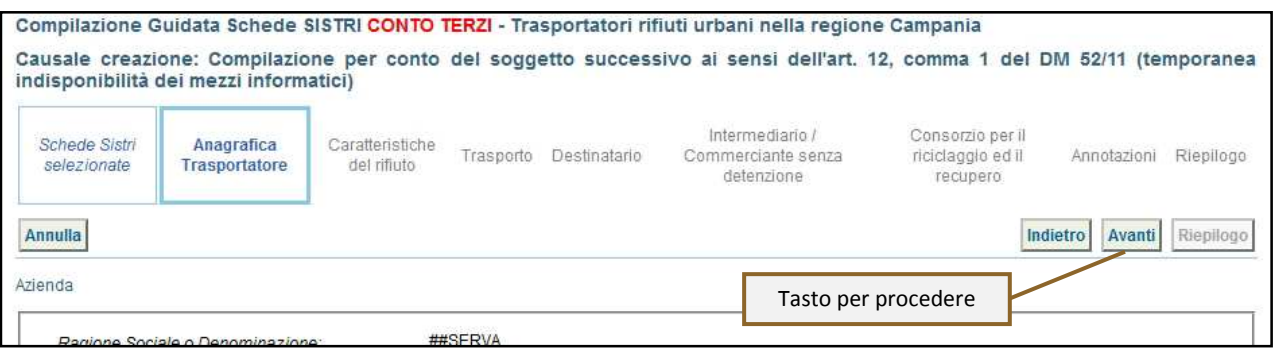

5 Anche la sezione "Caratteristiche del rifiuto" viene alimentata in automatico dal sistema pertanto è possibile procedere direttamente tramite il tasto "Avanti";

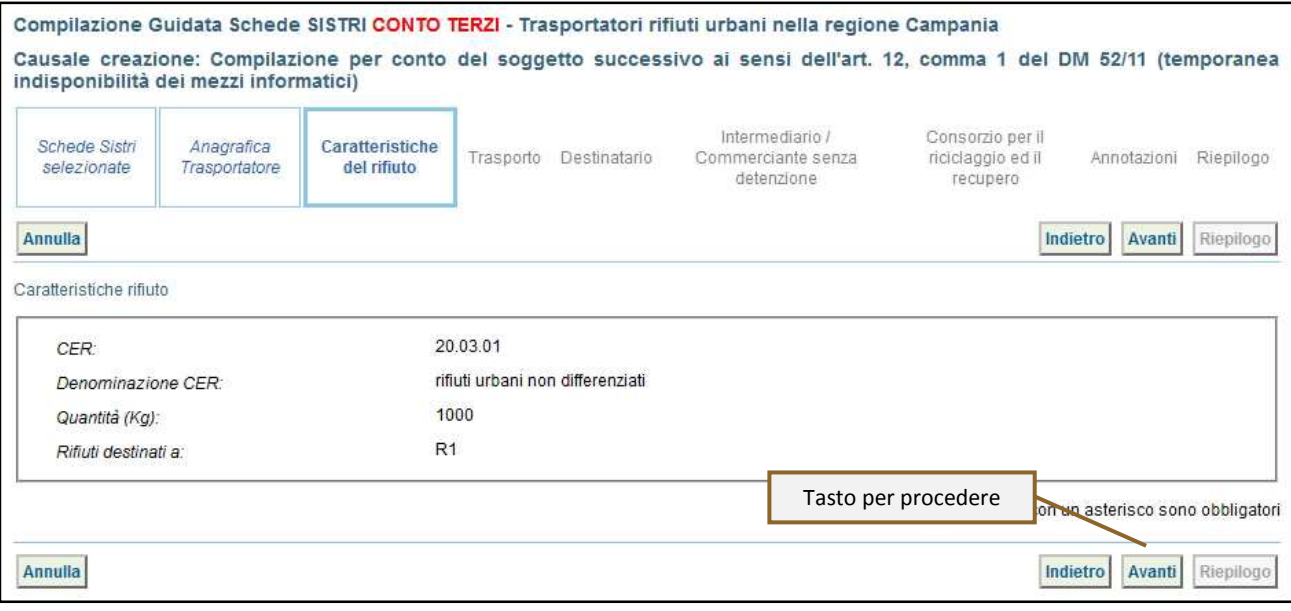

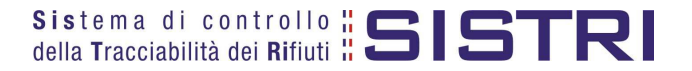

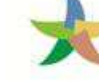

8 Selezionare il tipo di trasporto (Es. Gomma, Treno, Nave), digitare il nome del conducente, indicare una data pianificata di presa in carico del rifiuto e selezionare la targa del mezzo di trasporto che si intende utilizzare dal menù a tendina e l'eventuale rimorchio;

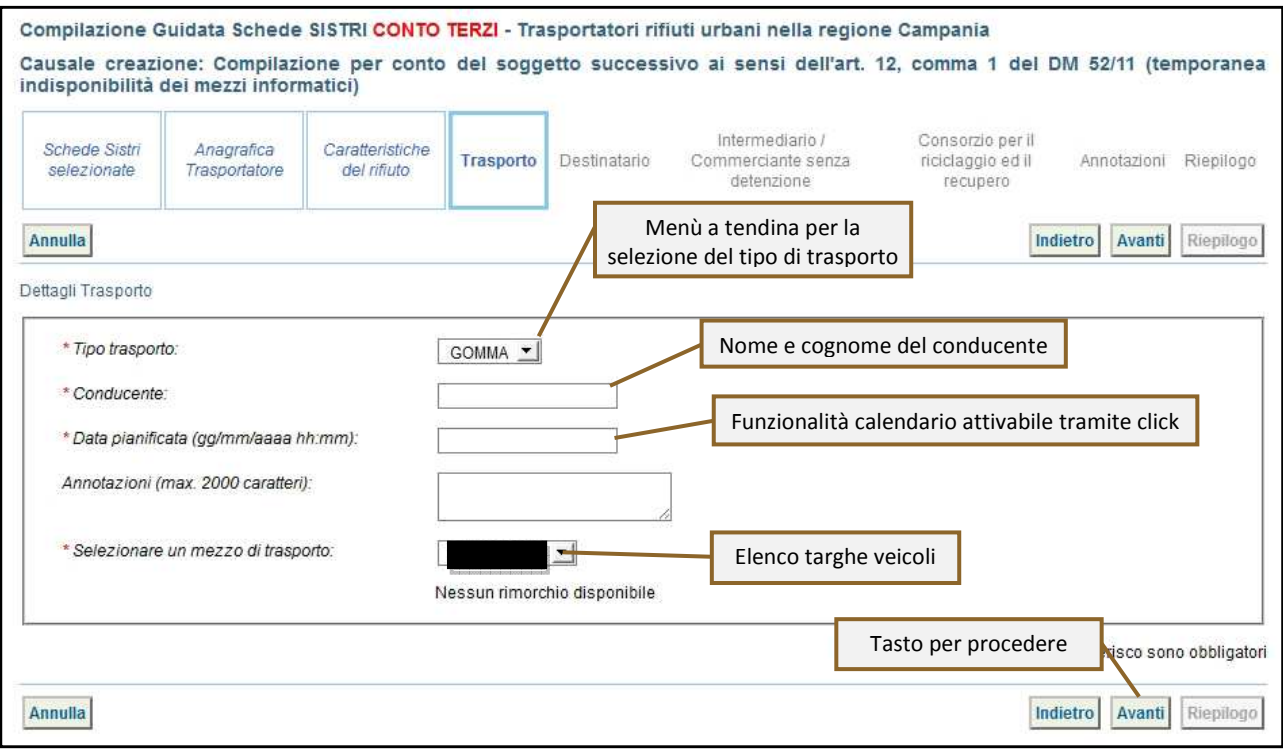

9 La sezione "Destinatario" viene compilata in automatico dal sistema pertanto è possibile procedere direttamente premendo il tasto "Riepilogo";

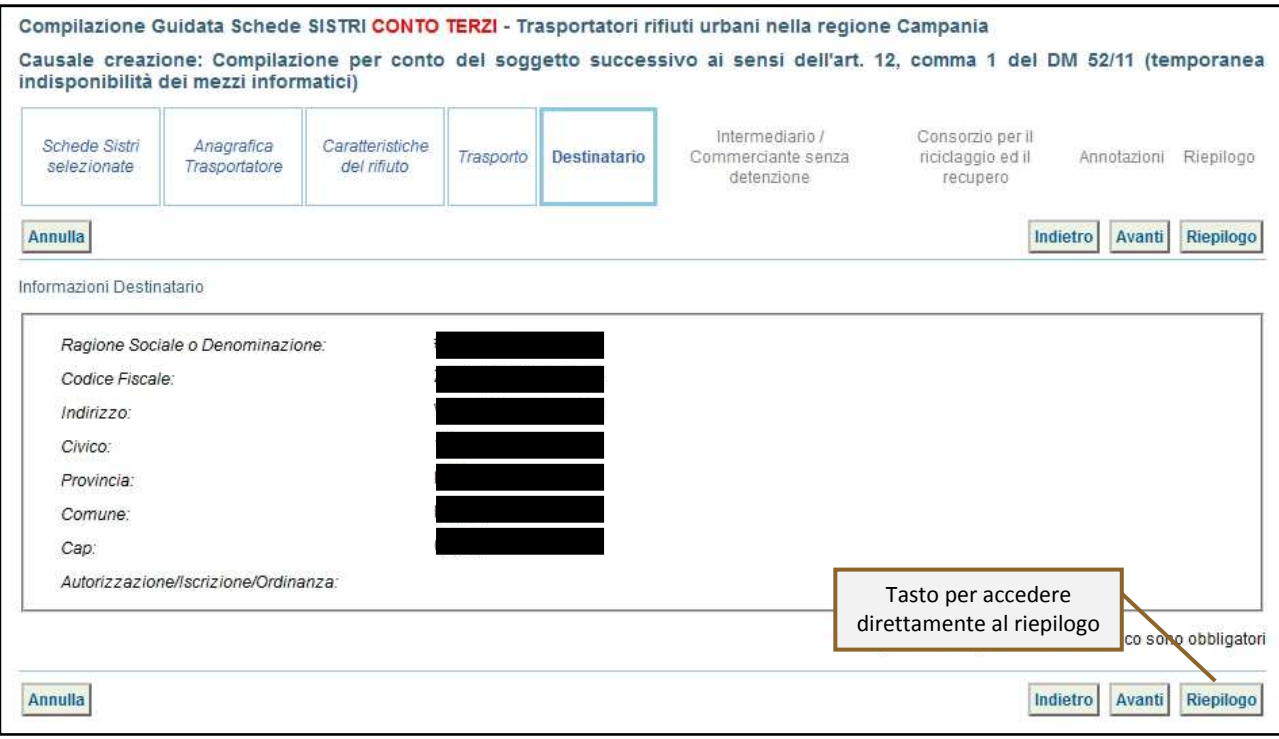

**NOTA: Nel caso in cui sia necessario compilare le sezioni relative a "Intermediario/Commerciante senza detenzione", "Consorzio per il riciclaggio ed il recupero" e "Annotazioni" procedere premendo il tasto "Avanti".**

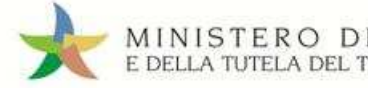

#### 10 Giunti alla sezione "Riepilogo" è possibile procedere con il salvataggio premendo il tasto "Salva";

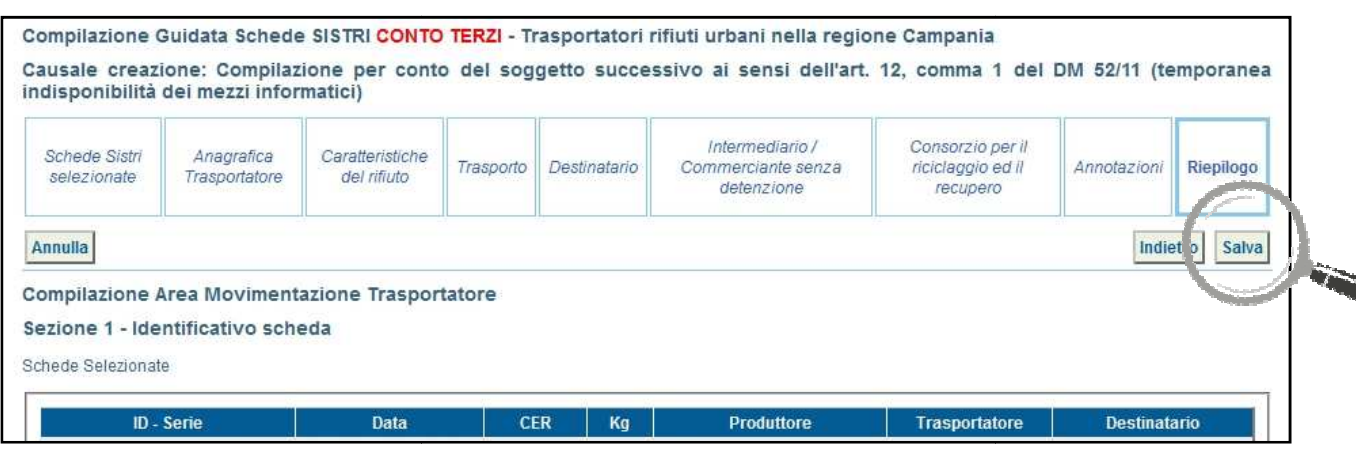

11 A salvataggio avvenuto è possibile firmare la Scheda tramite il tasto "Firma";

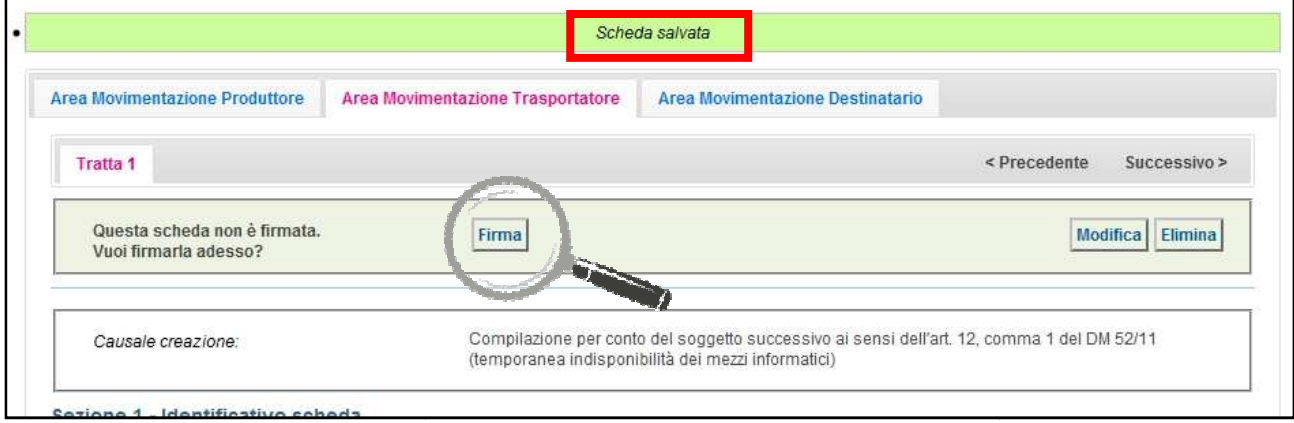

12 Validare il processo di firma tramite il tasto "Sì";

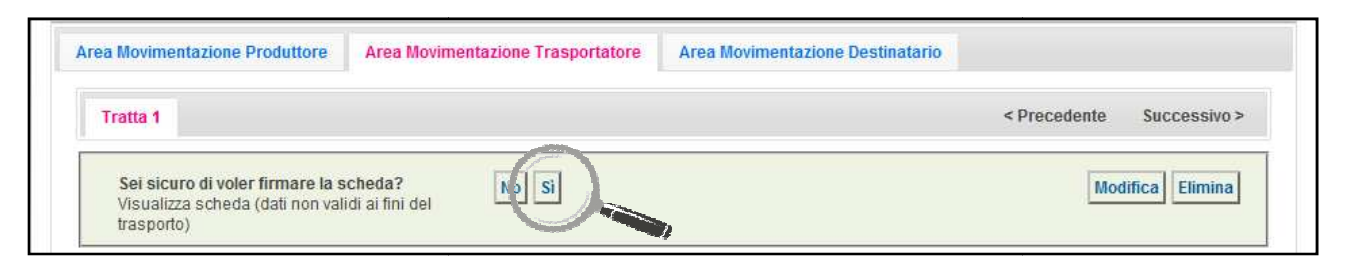

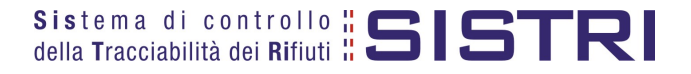

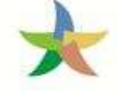

13 Digitare il PIN, premere il tasto "Firma" e attendere il messaggio "La scheda è stata firmata correttamente".

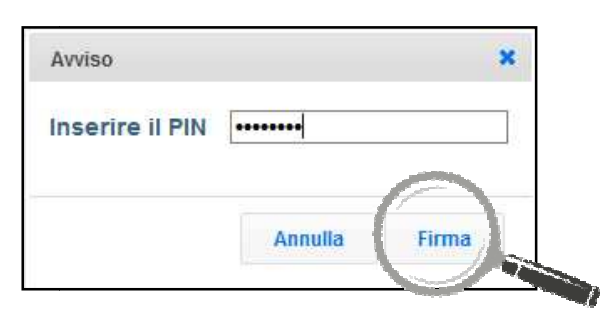

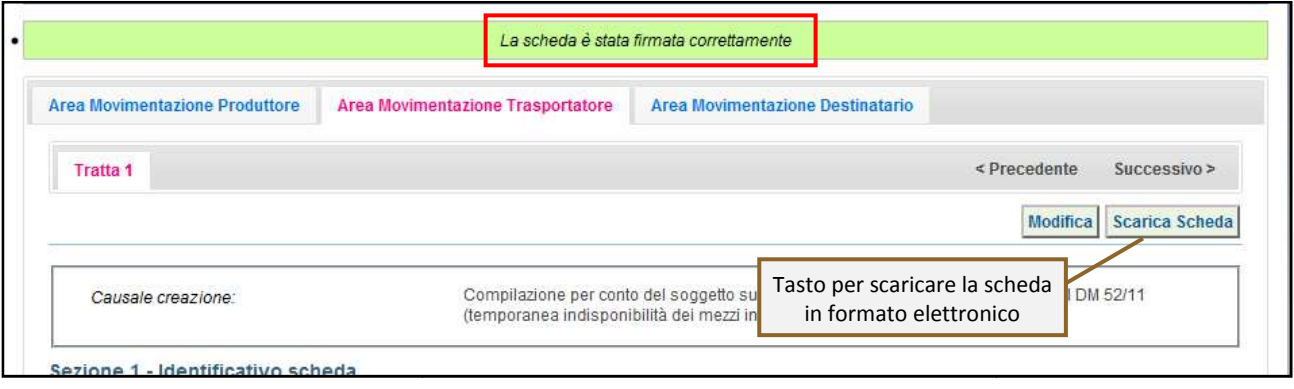

**NOTA: Premendo il tasto "Scarica Scheda" è possibile scaricare la Scheda SISTRI appena firmata in formato elettronico e procedere alla stampa cartacea.**

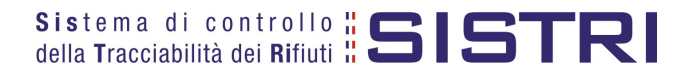

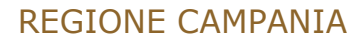

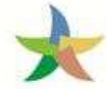

### TRASPORTATORE: COMPILA SCHEDA SISTRI

1 Selezionare il collegamento "Schede Trasportatore RSU Regione Campania - Schede da compilare";

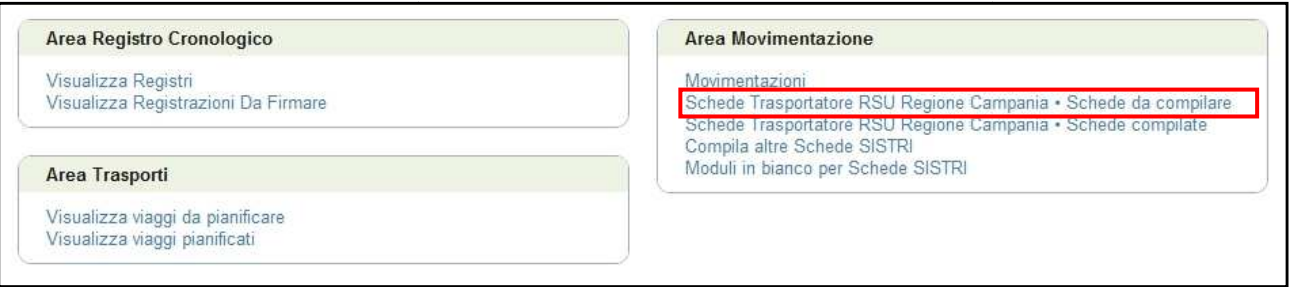

2 Effettuare la ricerca della/e scheda/e da compilare inserendo uno o più parametri di ricerca cliccando sul relativo segno "**+**" e premere il tasto "Avvia ricerca" per visualizzare i risultati nell'elenco sottostante.

Selezionare la/e scheda/e da compilare tra i risultati e cliccare sul tasto "Nuova scheda" per avviare il processo di compilazione guidata della Scheda SISTRI;

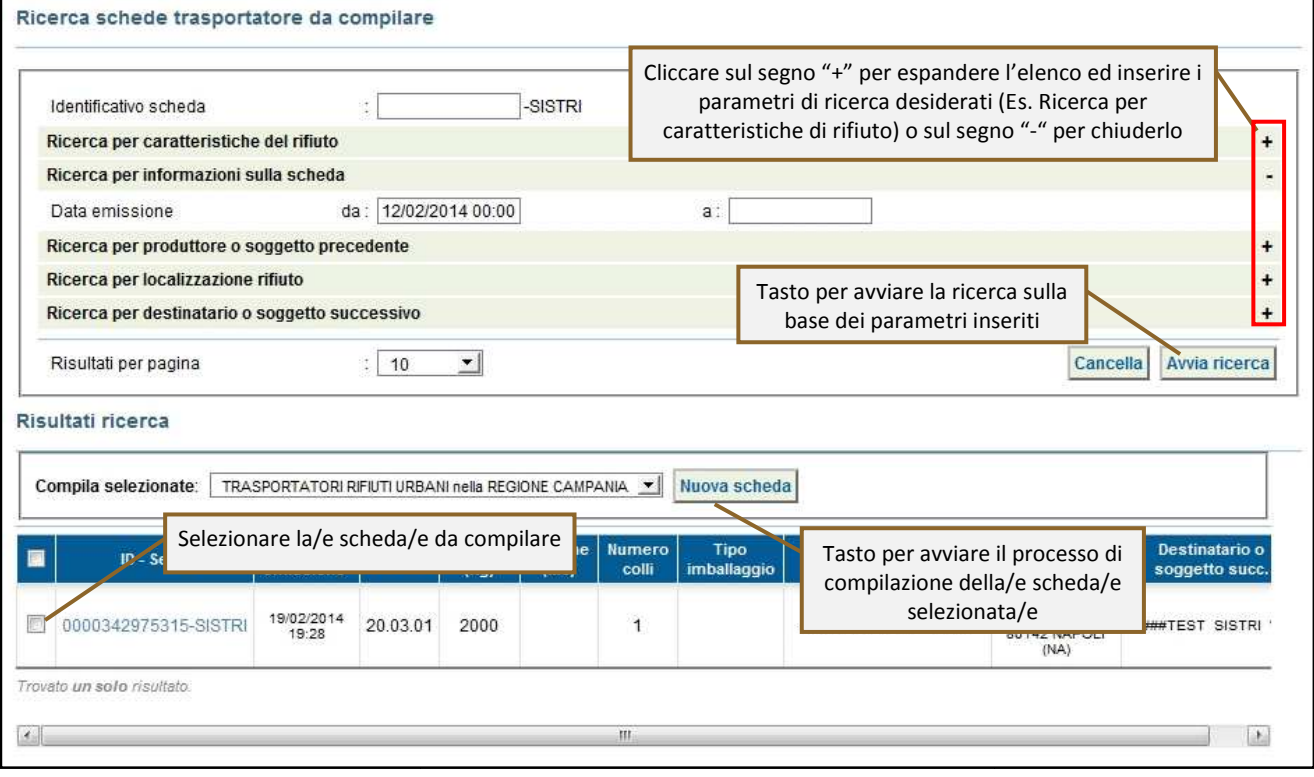

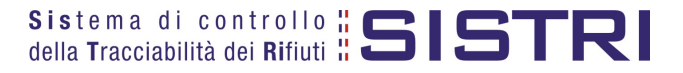

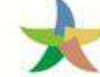

# MINISTERO DELL'AMBIENTE<br>E DELLA TUTELA DEL TERRITORIO E DEL MARE

### 4 Procedere tramite il tasto "Avanti";

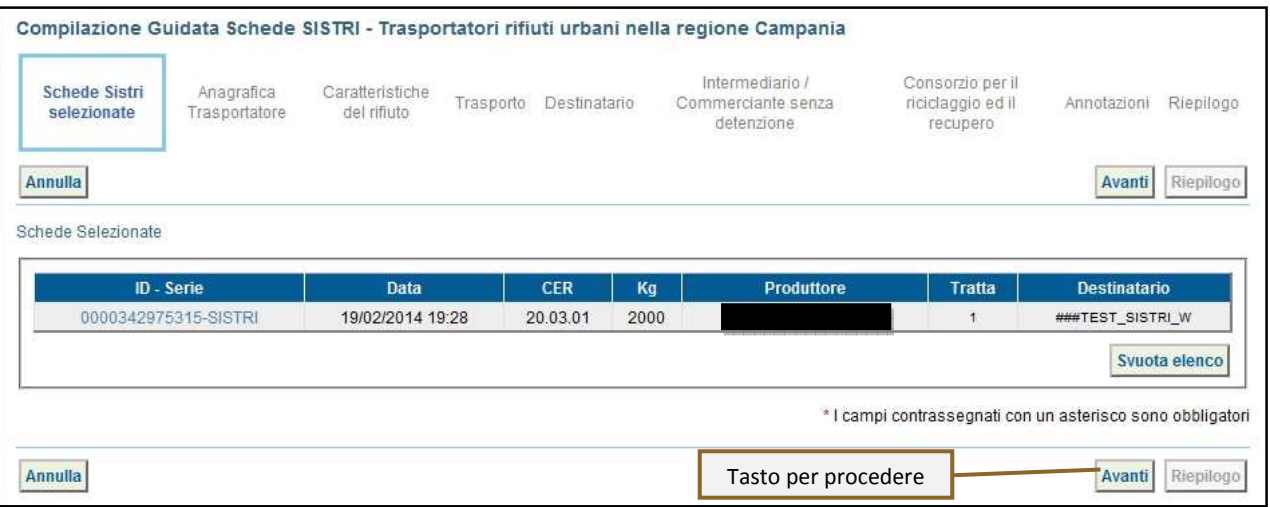

5 La sezione "Anagrafica Trasportatore" viene compilata in automatico tuttavia, nel caso fosse necessario, è possibile modificare i dati relativi alla "Persona Da Contattare". Nel caso in cui non sia necessario procedere direttamente tramite il tasto "Avanti";

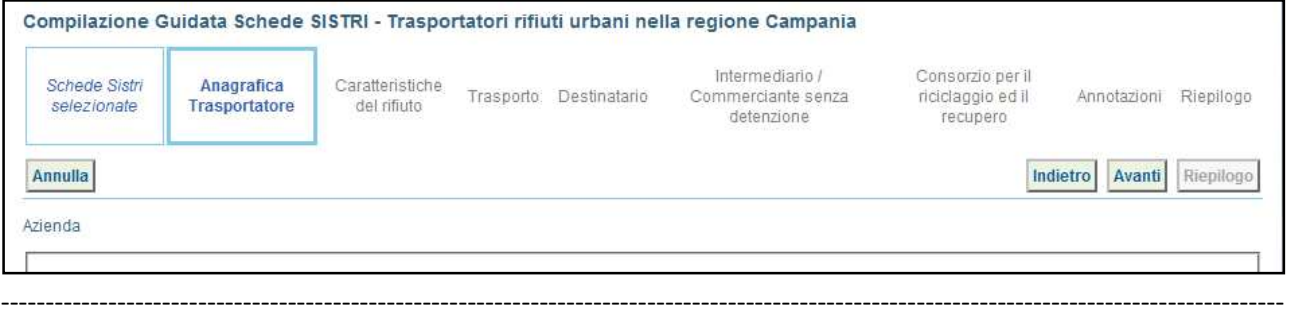

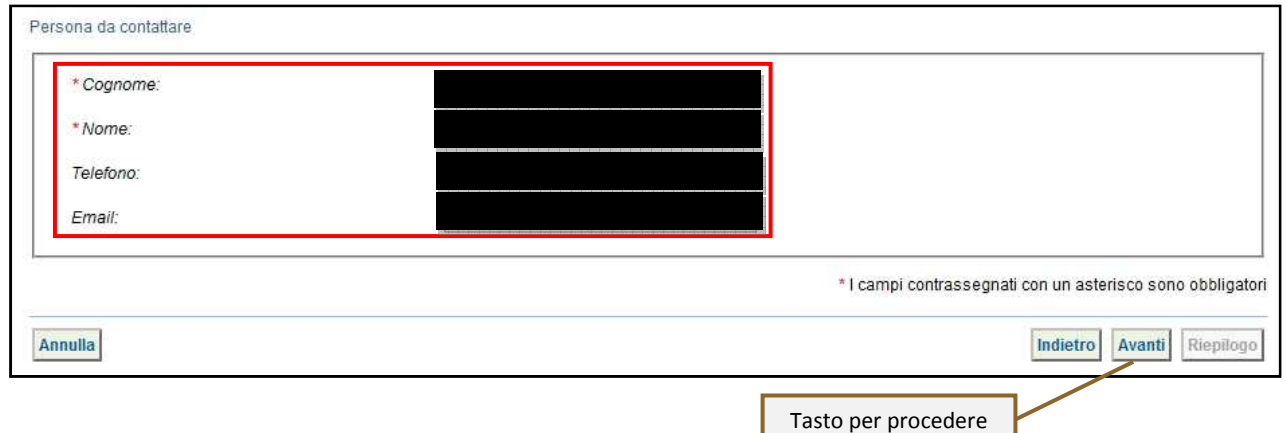

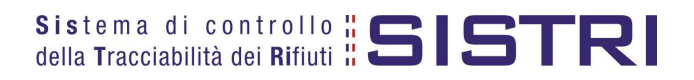

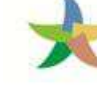

MINISTERO DELL'AMBIENTE<br>E DELLA TUTELA DEL TERRITORIO E DEL MARE

6 Anche la sezione "Caratteristiche del rifiuto" viene compilata in automatico dal sistema pertanto è possibile procedere direttamente premendo il tasto "Avanti";

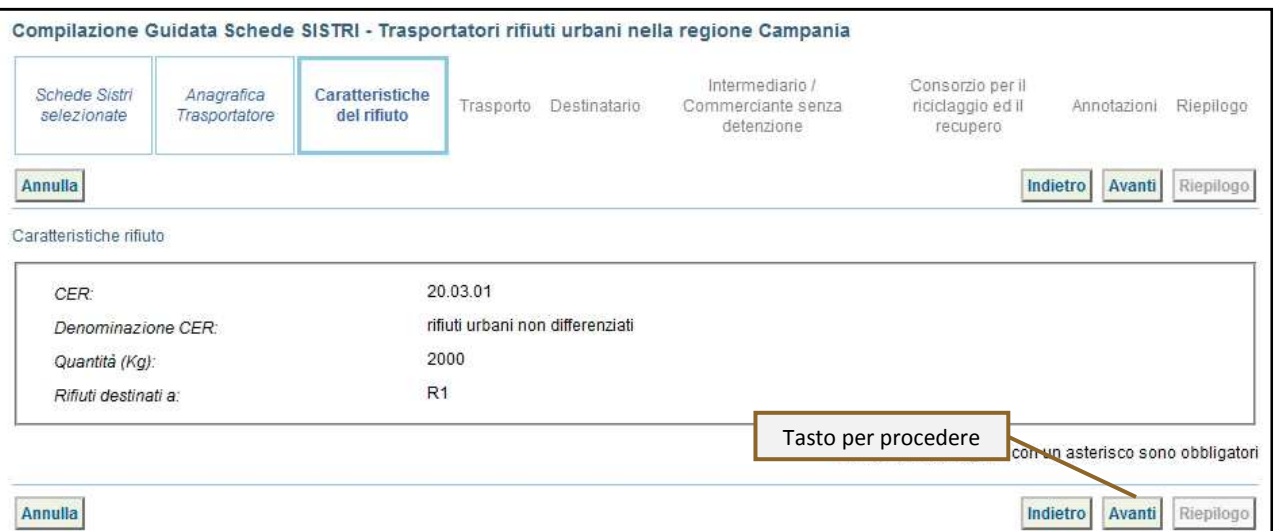

7 Selezionare il tipo di trasporto (Es. Gomma, Treno, Nave), digitare il nome del conducente, indicare una data pianificata di presa in carico del rifiuto e selezionare la targa del mezzo di trasporto che si intende utilizzare dal menù a tendina e l'eventuale rimorchio;

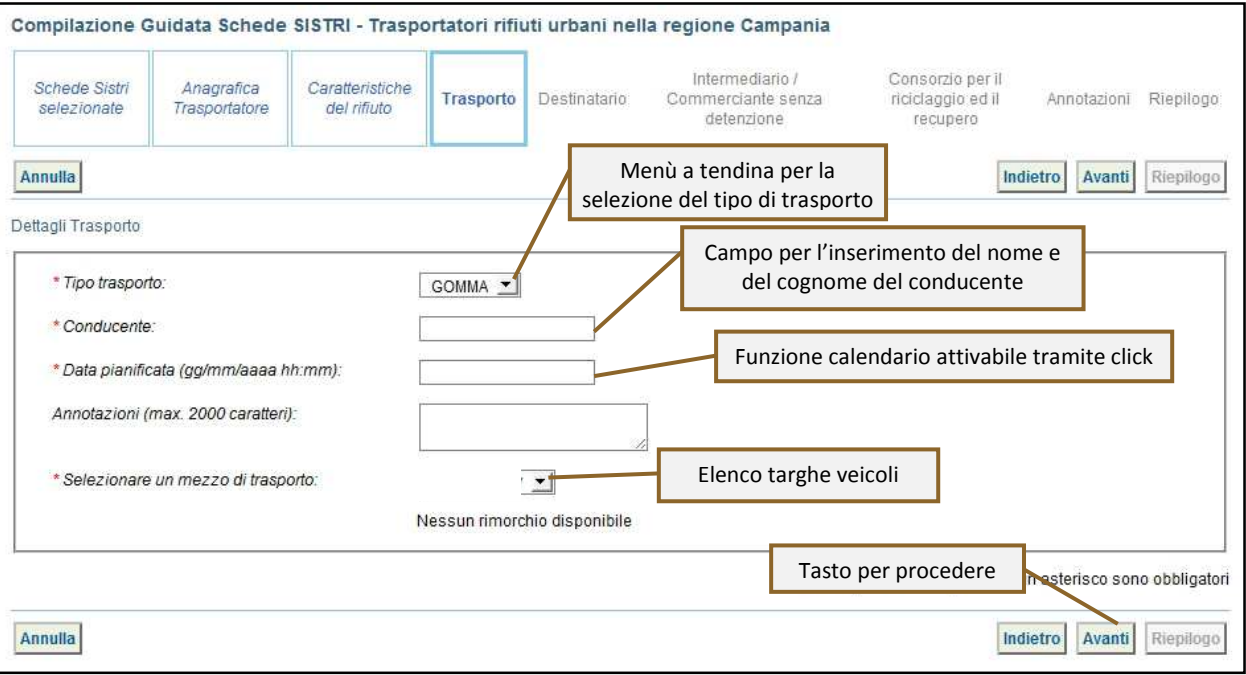

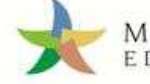

8 la sezione "Destinatario" viene alimentata in automatico dal sistema pertanto è possibile procedere, tramite il tasto "Avanti", alla compilazione delle sezioni successive oppure, premendo il tasto "Riepilogo", accedere direttamente all'ultima sezione;

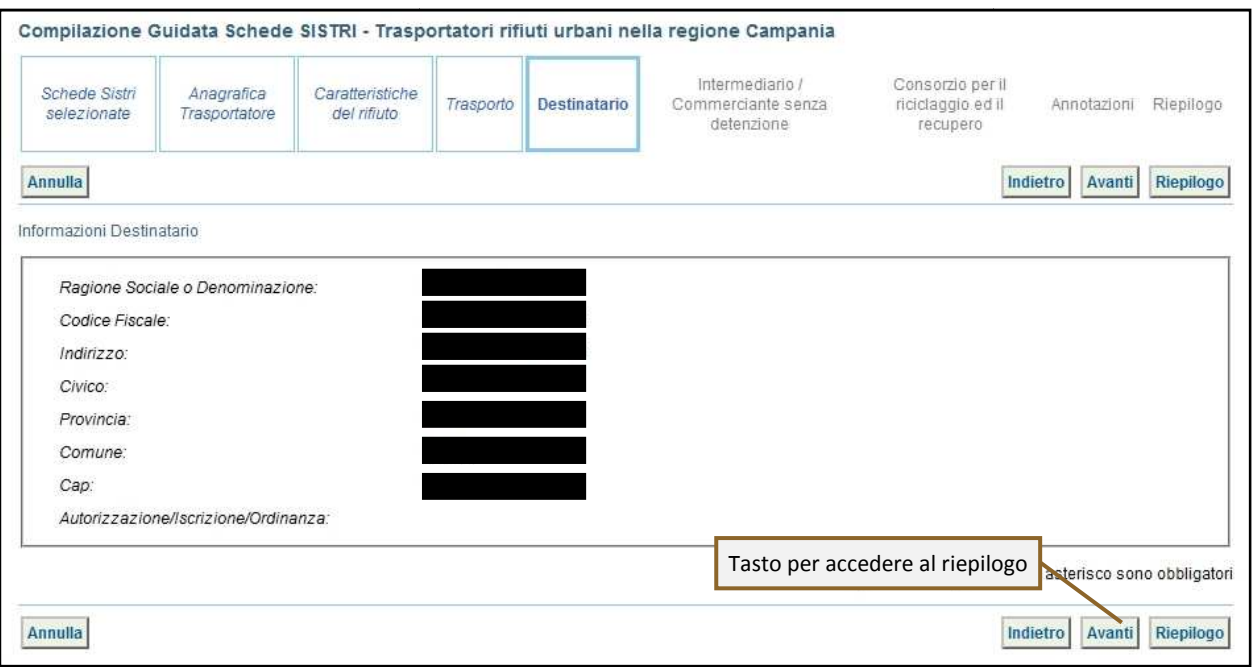

#### **NOTA: Nel caso in cui sia necessario c detenzione", "Consorzio per il tasto "Avanti". compilare le sezioni relative a "Intermediario/C il riciclaggio ed il recupero" e "Annotazioni" procedere premendo il**  <u>ompilare le sezioni relative a "Intermediario/Commerciante senza</u>

9 Giunti alla fase di "Riepilogo", occorre salvare la Scheda SISTRI tramite il tasto "Salva";

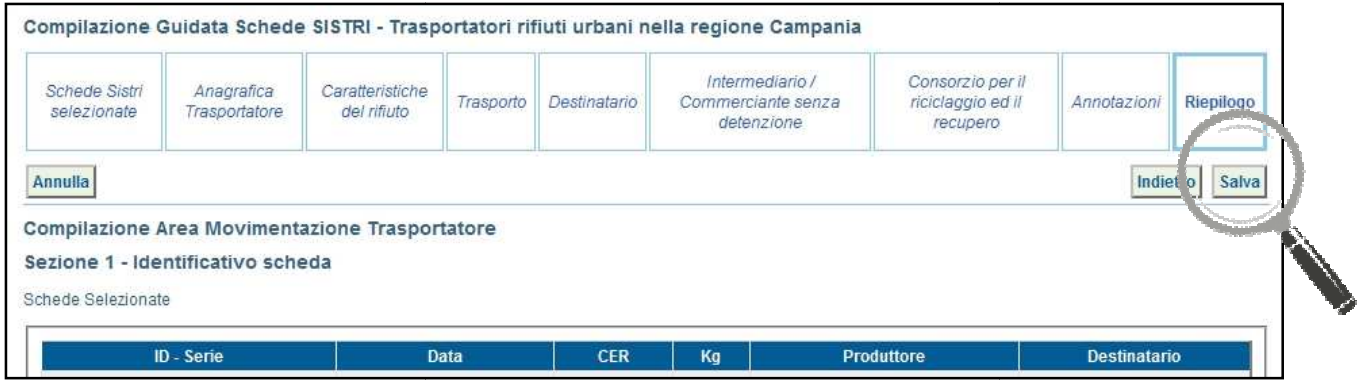

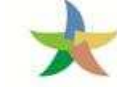

10 Dopo aver salvato la Scheda SISTRI è necessario pianificare il viaggio tramite le due funzionalità di "Geolocalizzazione origine e destinazione" e "Accesso alla mappa", p per poter procedere con la firma;

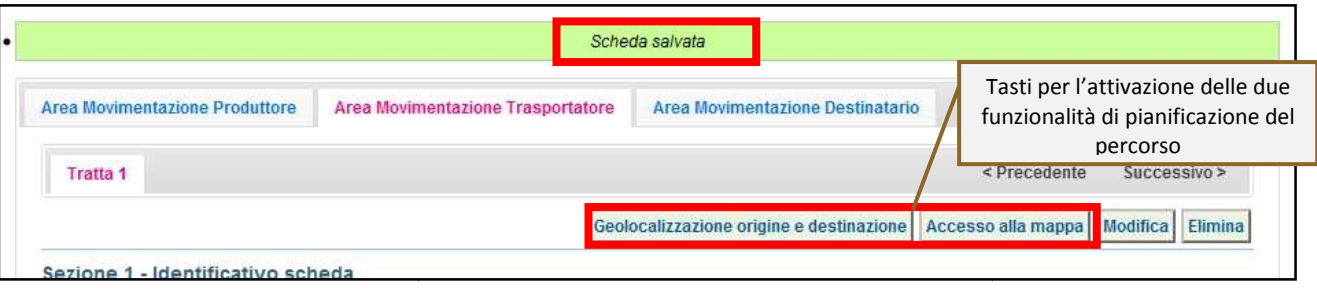

- Premendo il tasto "Geolocalizzazione origine e destinazione", dopo il messaggio "Geolocalizzazione automatica avvenuta con successo" è possibile firmare la Scheda SISTRI;
- Tramite il tasto "Accesso alla mappa" si accede invece alla mappa cartografica mediante la quale è possibile personalizzare il percorso e successivamente firmare la Scheda SISTRI;
- 

11 Premere il tasto "Firma" per avviare il processo di firma;

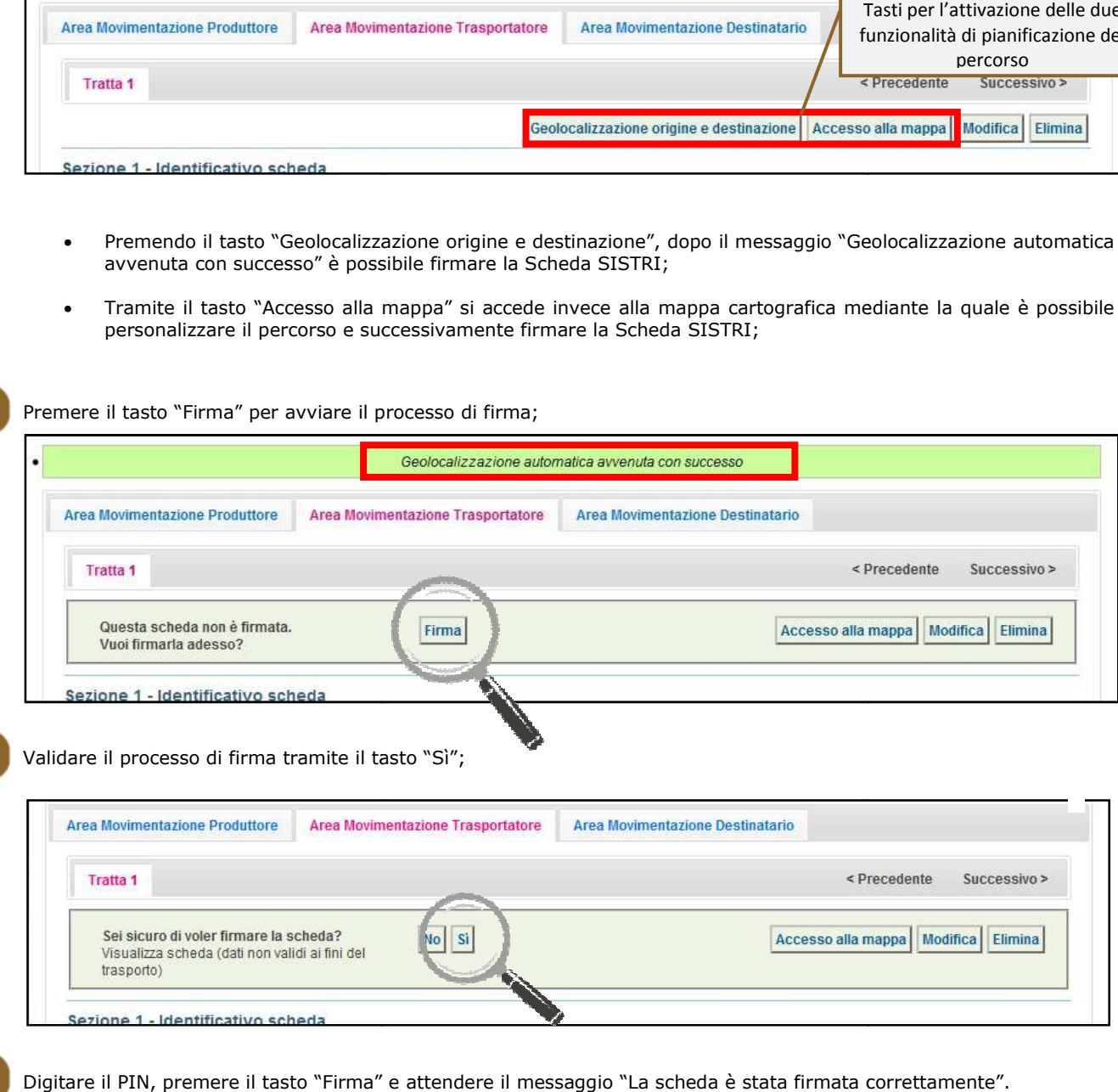

12 Validare il processo di firma tramite il tasto "Sì";

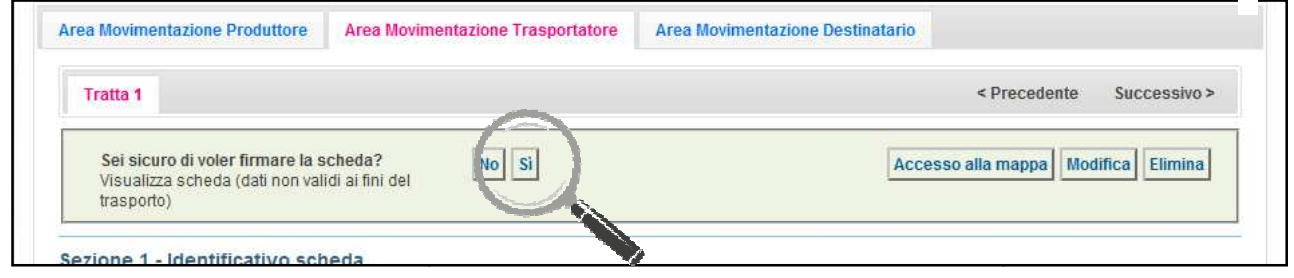

13 Digitare il PIN, premere il tasto "Firma" e attendere il messaggio "La scheda è stata firmata correttamente".

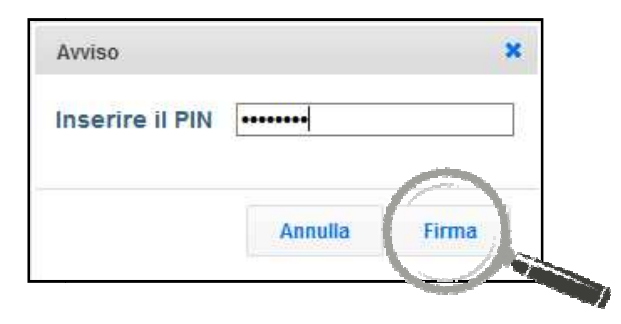

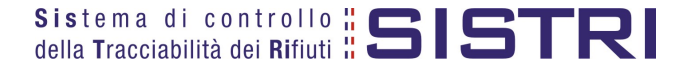

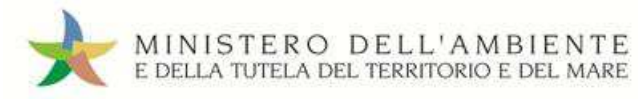

### REGIONE CAMPANIA

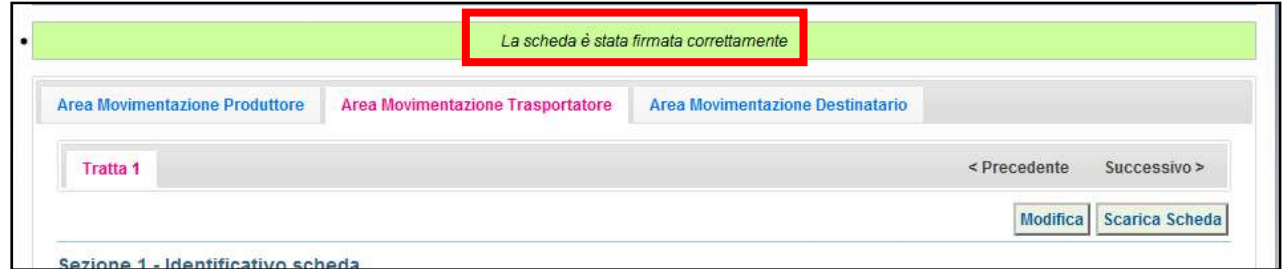

14 Premendo il tasto "Scarica Scheda" è possibile scaricare la Scheda SISTRI, appena firmata, in formato elettronico e procedere con la stampa cartacea.

#### **NOTA: Tramite il tasto "Modifica" è possibile modificare una Scheda SISTRI firmata solo relativamente ai campi: Presa in carico del rifiuto, Segnalazione di fine viaggio e campo Annotazioni. Al termine di tali modifiche è necessario salvare e firmare nuovamente la Scheda.**

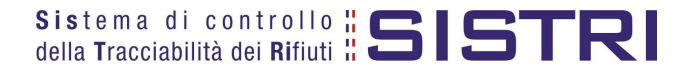

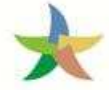

#### TRASPORTATORE: COMPILA SCHEDA SISTRI PER CONTO DEL COMUNE

1 Selezionare il collegamento "Compila altre Schede SISTRI";

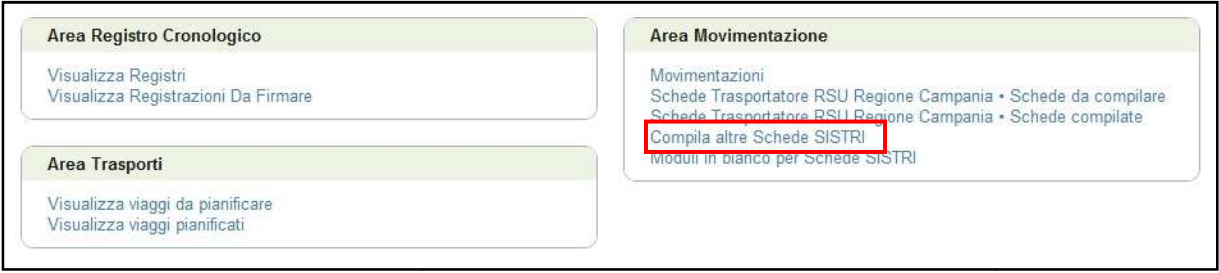

2 Premere il tasto "Nuova scheda per..." e selezionare la causale "Delega del comune all'ente gestore per la compilazione della scheda";

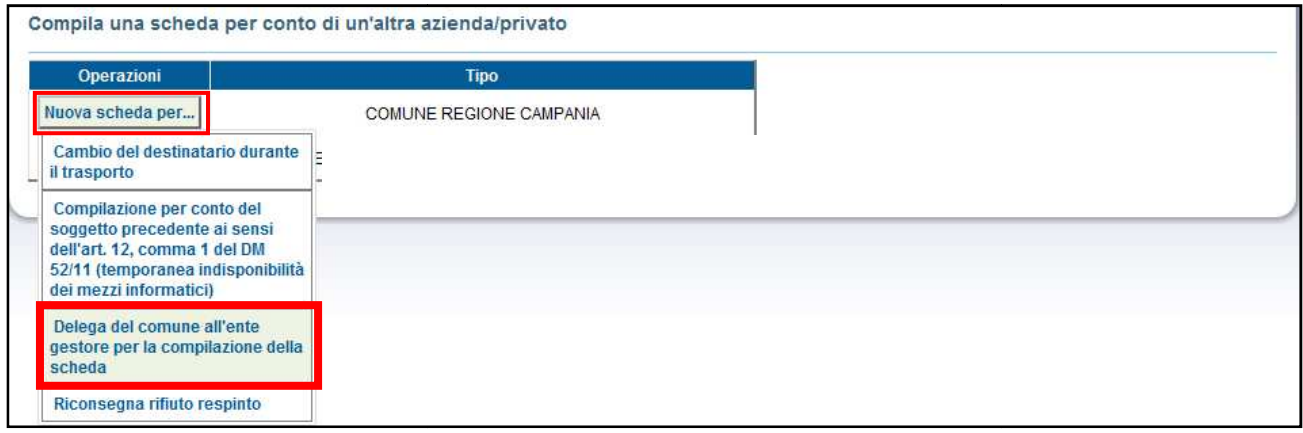

3 Selezionare il Comune per il quale si compila la Scheda SISTRI scegliendolo tra i recenti, mediante l'apposito menù a tendina, oppure premendo il tasto "Cerca una sede" e procedere tramite il tasto "Avanti";

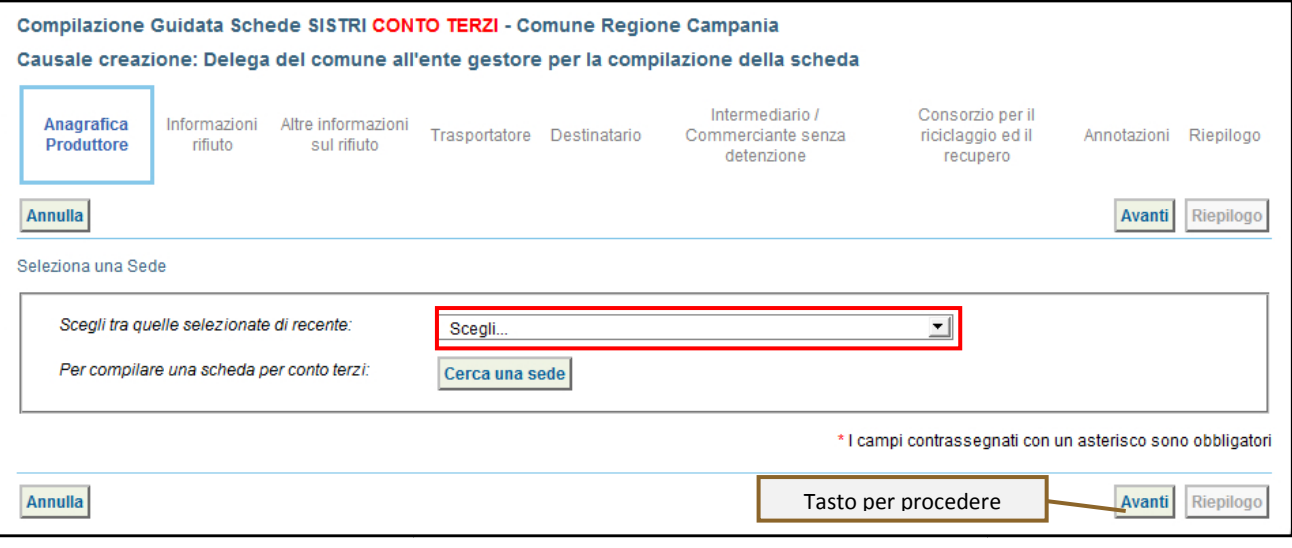

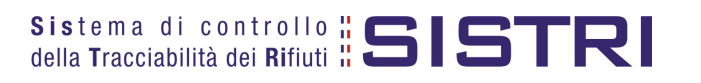

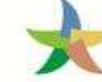

## MINISTERO DELL'AMBIENTE<br>E DELLA TUTELA DEL TERRITORIO E DEL MARE

4 Indicare il rifiuto effettuando una ricerca per codice CER o per denominazione e premendo il tasto "Ricerca";

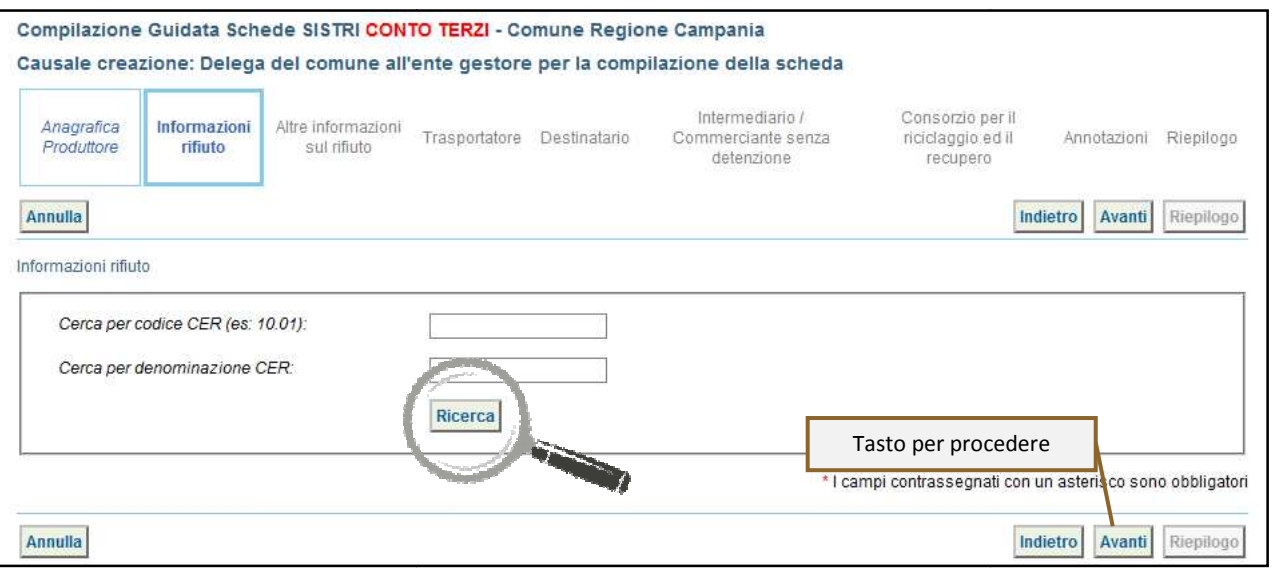

5 Compilare i campi "Quantità", "Stato fisico" e procedere tramite il tasto "Avanti";

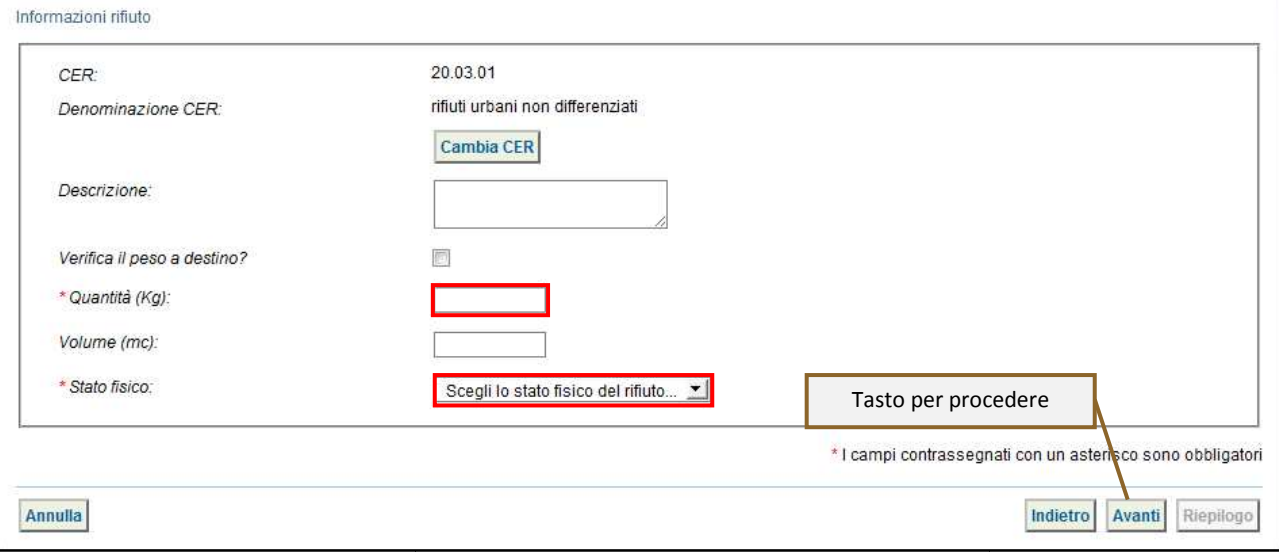

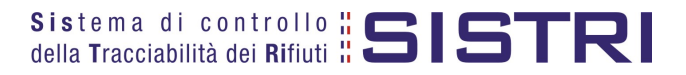

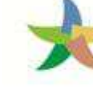

6 Digitare il numero dei colli, selezionare l'operazione principare dell'impianto a cui sarà sottoposto il rifiuto tramite gli appositi menù a tendina e procedere premendo il tasto "Avanti";

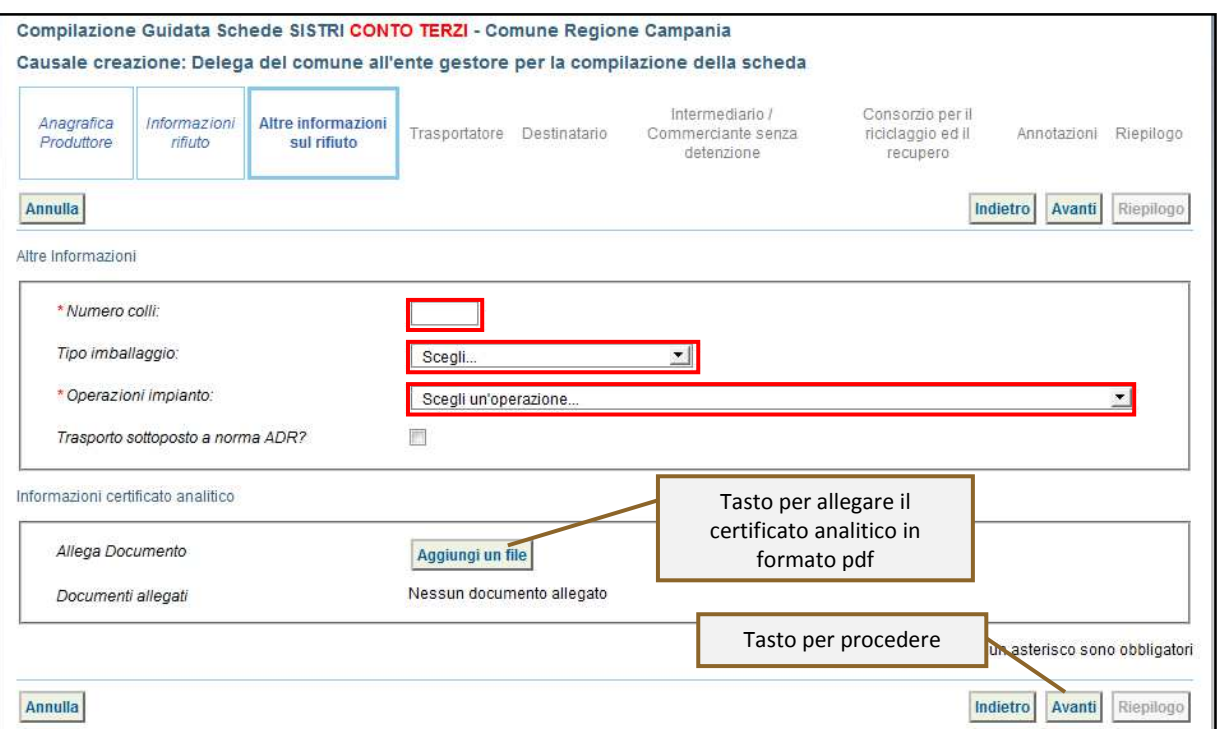

7 La sezione "Trasportatore" viene alimentata in automatico dal sistema con i dati del soggetto che sta compilando la Scheda SISTRI pertanto è sufficiente procedere tramite il tasto "Avanti";

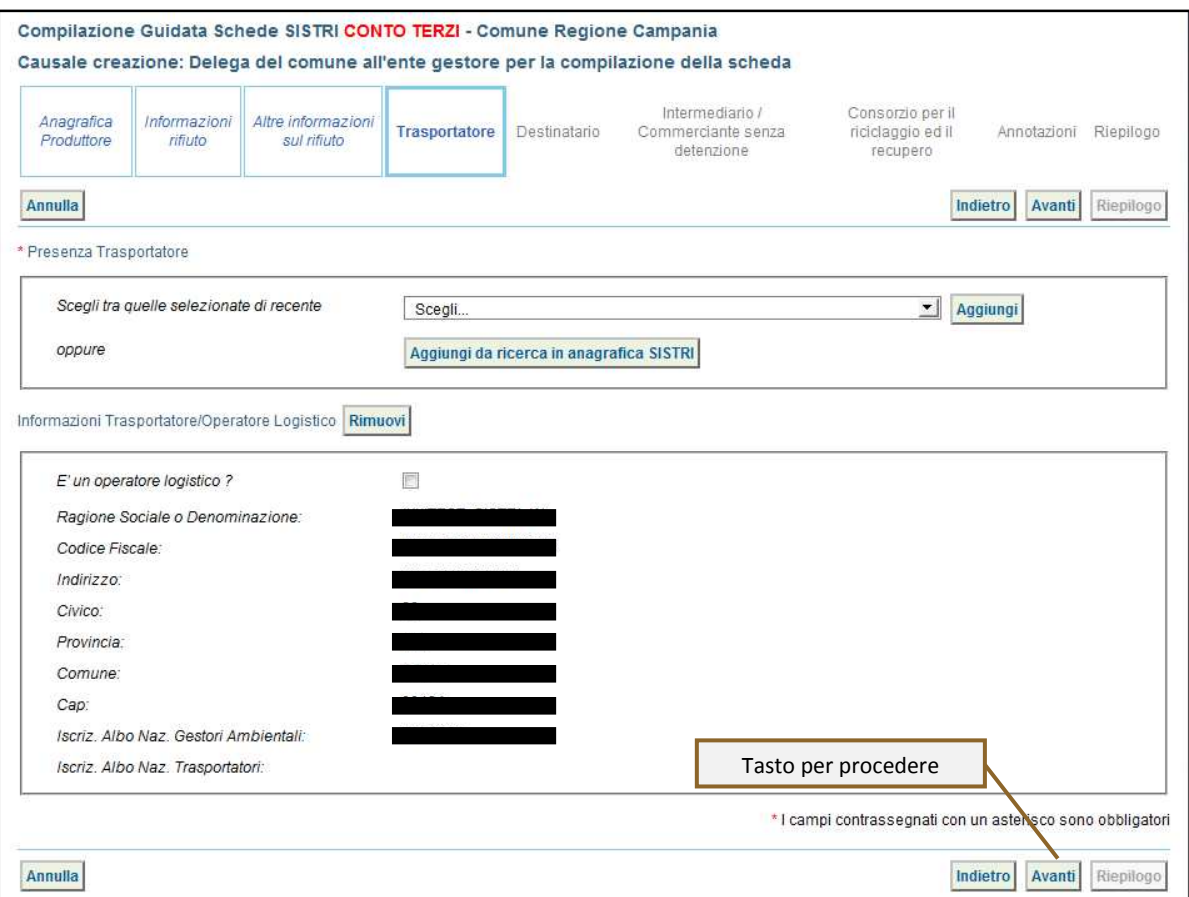

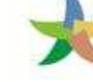

8 Indicare l'impianto a cui destinare il rifiuto selezionandolo dal menù a tendina oppure, manualmente, mediante il tasto "Aggiungi da ricerca in anagrafica SISTRI SISTRI";

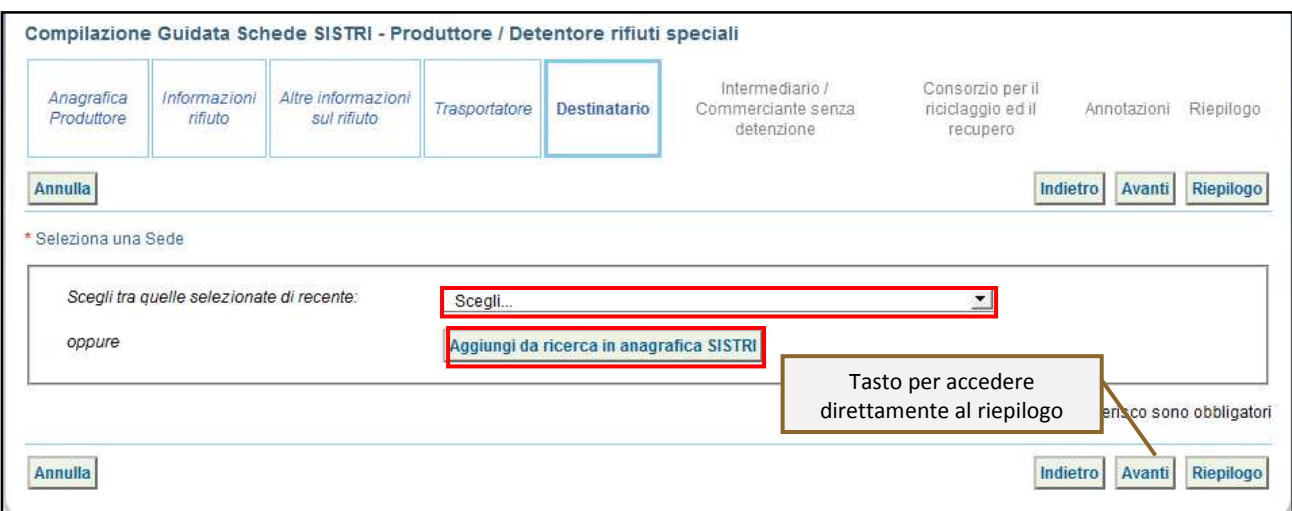

9 Se necessario compilare le sezioni relative a "Intermediario/Commerciante senza detenzione", "Consorzio per il Se necessario compilare le sezioni relative a "Intermediario/Commerciante senza detenzione", "Consorzio per il<br>riciclaggio ed il recupero" e "Annotazioni", procedendo tramite il tasto "Avanti", altrimenti premere il tasto per accedere direttamente all'ultima sezione del percorso guidato di compilazione;

10 Salvare prememendo il tasto "Salva";

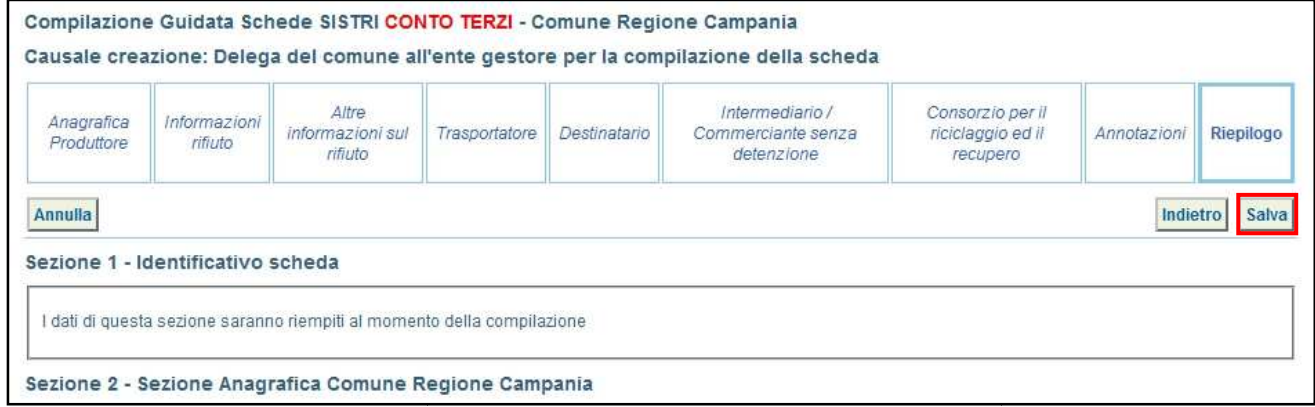

11 Successivamente al salvataggio è possibile avviare il processo di firma tramite il tasto "Firma";

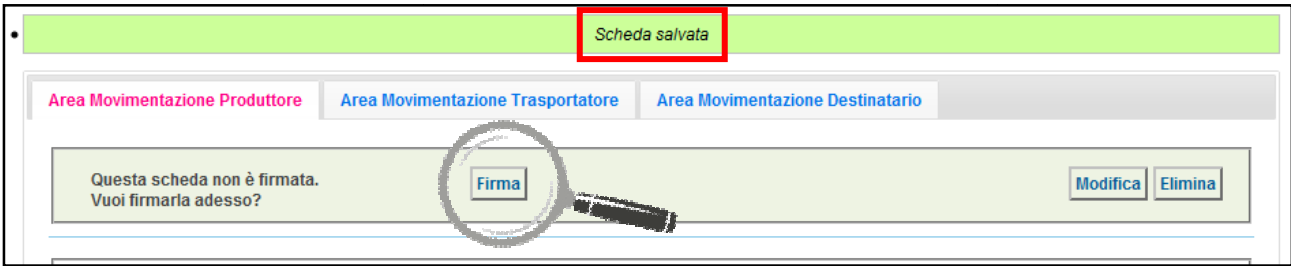

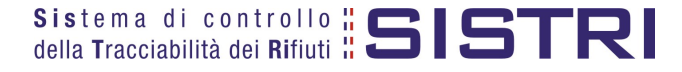

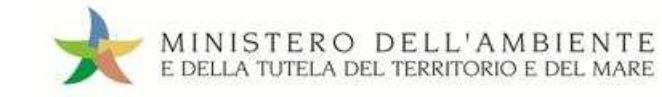

### 12 Validare il processo di firma tramite il tasto "Sì";

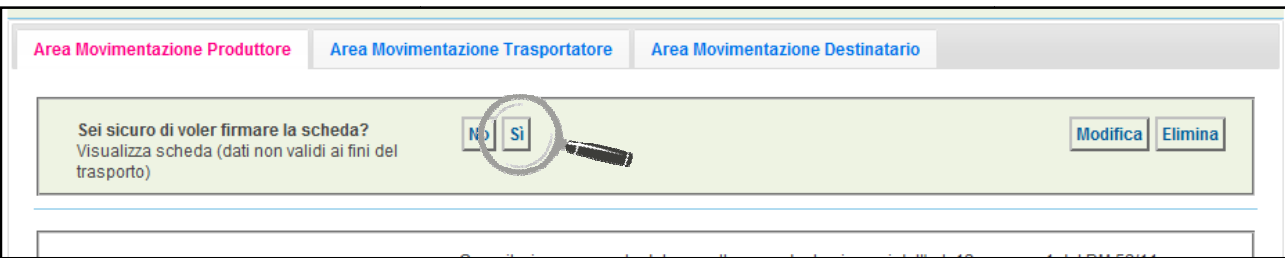

13 Digitare il PIN, premere il tasto "Firma" e attendere il messaggio "La scheda è stata firmata correttamente".

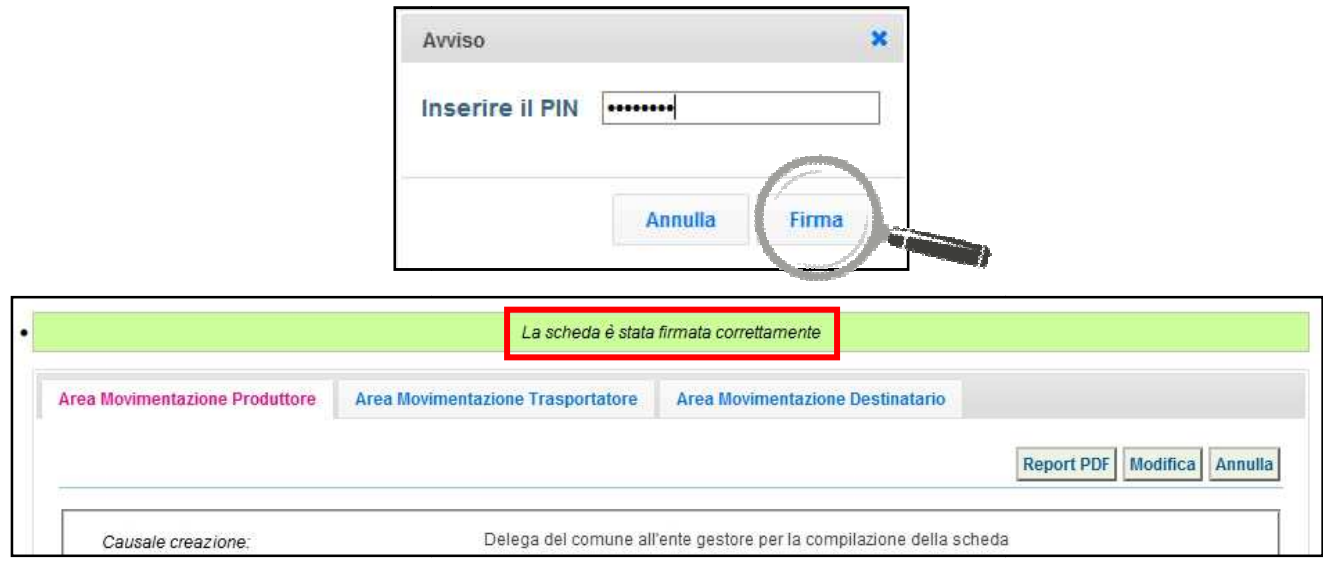

**NOTA: In questo caso è necessario che il gestore provveda anche alla compilazione della sezione di propria competenza della Scheda SISTRI secondo quanto illustrato nel paragrafo "GESTORE DEL SERVIZIO DI RACCOLTA E TRASPORTO: COMPILA SCHEDA GESTORE SISTRI".**

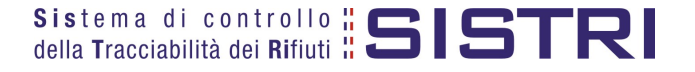

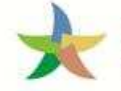

#### FIRMA DELLE REGISTRAZIONI CRONOLOGICHE GENERATE IN AUTOMATICO

Le registrazioni cronologiche di carico e scarico del Comune e del Gestore/Trasportatore vengono generate in automatico dal SISTRI pertanto i rispettivi delegati devono provvedere alla firma delle stesse mensilmente e, entro 10 giorni per quanto riguarda il Gestore/Trasportatore rispettivametne dalla data di presa in carico e consegna del rifiuto rifiuto. Tali registrazioni vengono generate nel momento in cui l'impianto di destinazione firma la Scheda SISTRI indicando l'esito della movimentazione. La procedura per la firma delle registrazioni cronologiche, generate in automatico dal sistema, è la medesima per tutti i soggetti che operano sul SISTRI.

1 Selezionare il collegamento "Visualizza Registrazioni Da Firmare";

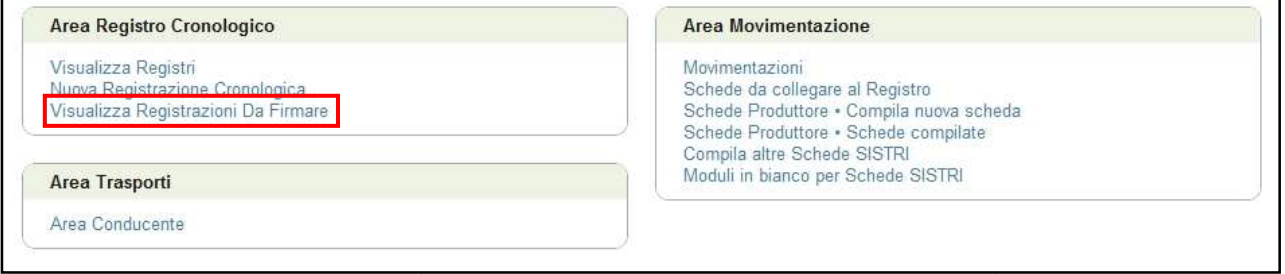

2 Selezionare il codice di riferimento della registrazione che si intende firmare;

.<br>The control seator control and chaese of the

.<br>Naskiĝis de la kaj kaj kaj kaj la tradukto de la forma la fara la traduktojn de la fara la fara la fara la far

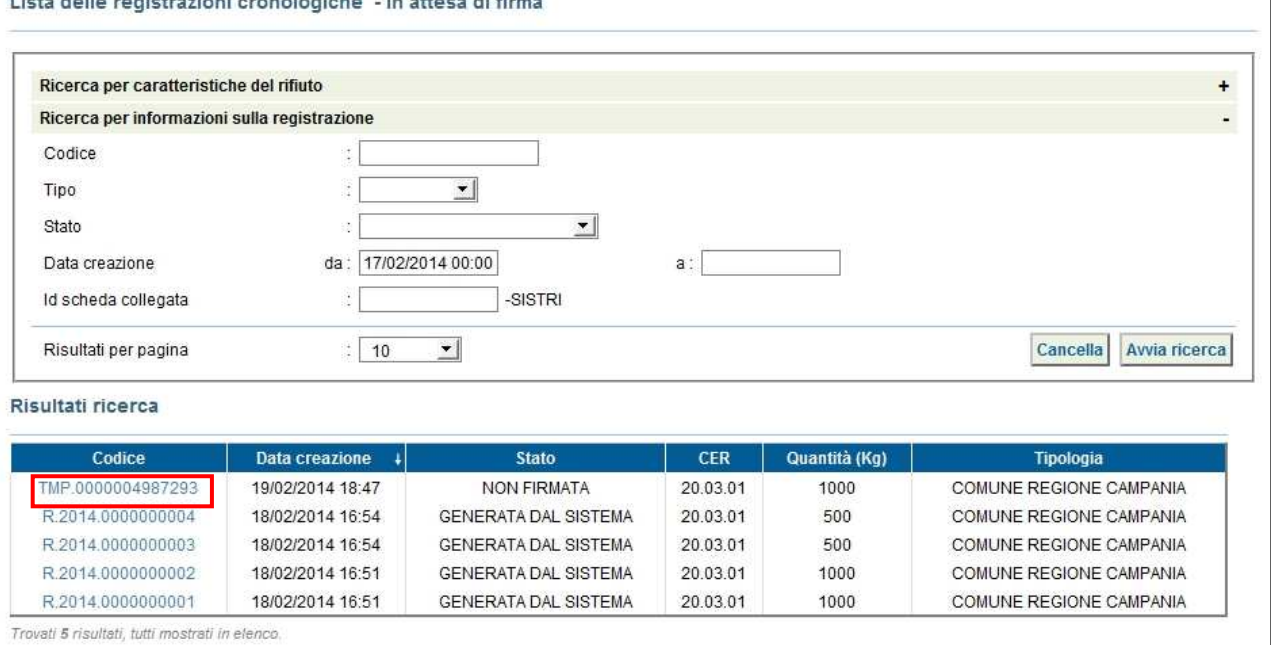

#### 3 Premere il tasto "Firma" per avviare il processo di firma;

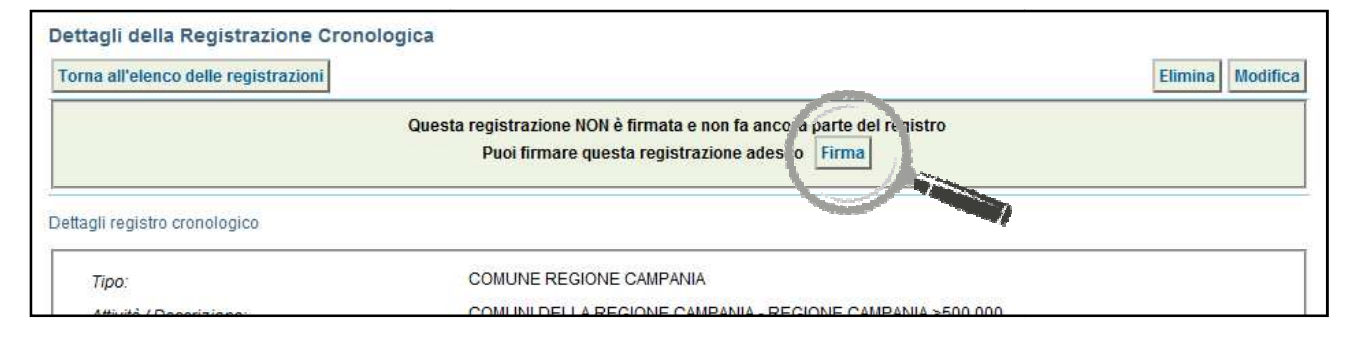

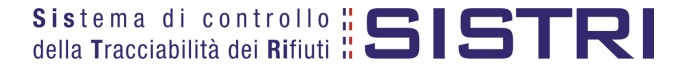

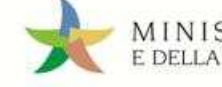

### 4 Validare il processo di firma tramite il tasto "Sì";

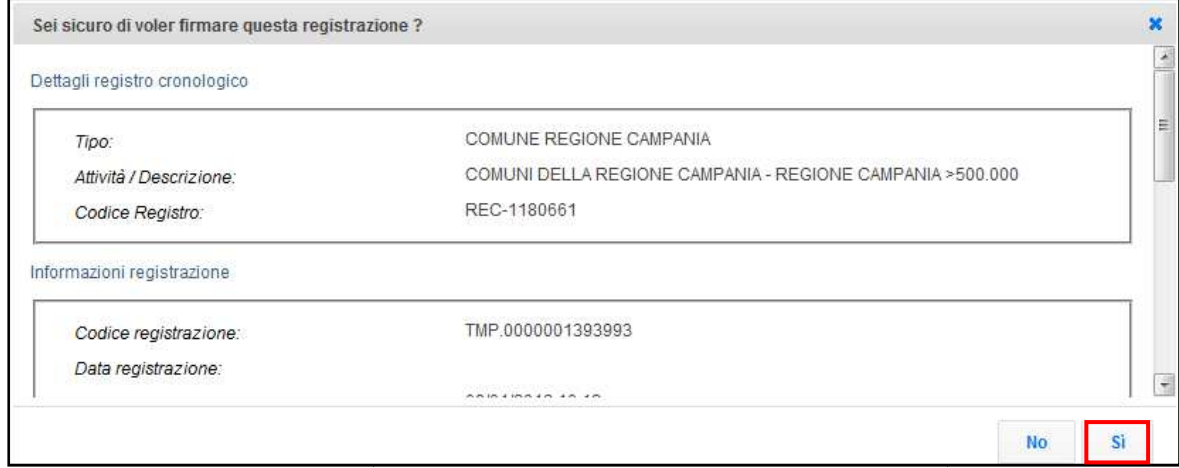

5 Digitare il PIN, premere il tasto "Firma" e attendere il messaggio "La registrazione è stata firmata correttamente".

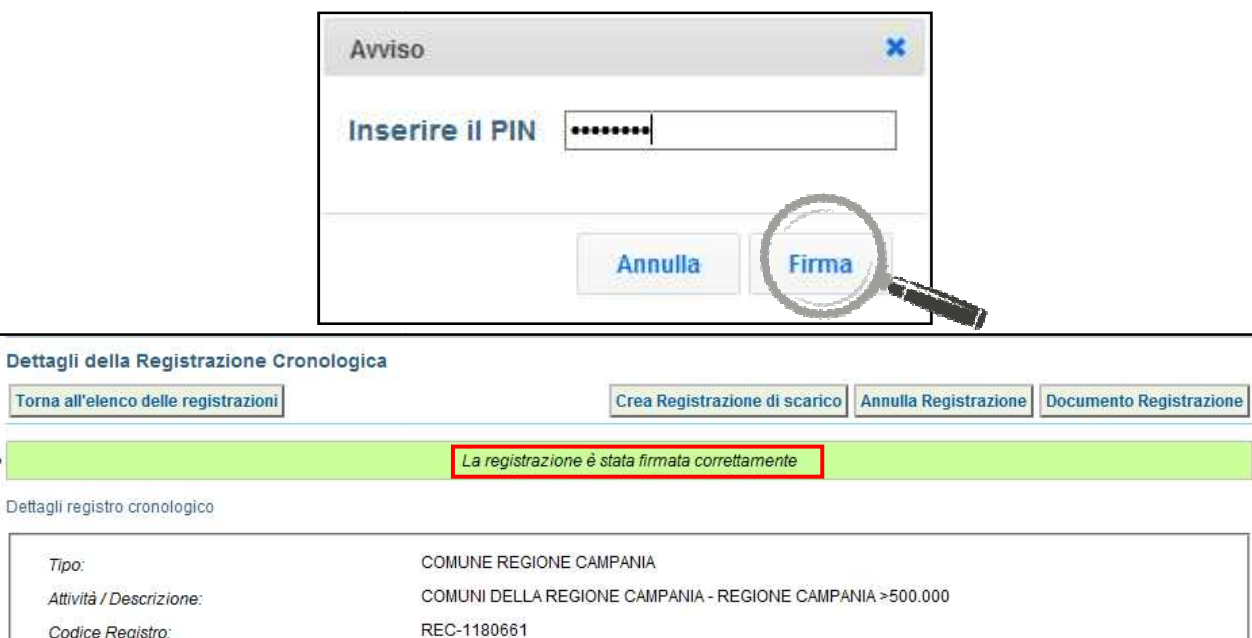

#### **NOTA: Per effettuare la firma di altre registrazioni cronologiche è necessario premere il tasto tasto "Torna all'elenco delle registrazioni" per visualizzare l'elenco e procedere nuovamente ripetendo i passi ll'elenco sopra illustrati.**

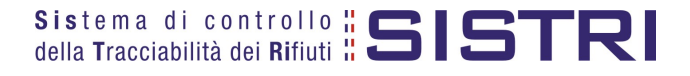

Codice Registro:

Informazioni registrazione

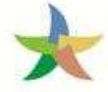

### ANNULLARE UNA REGISTRAZIONE CRONOLOGICA

L'annullamento di una registrazione cronologica è consentito solamente al Comune.

#### 1 Selezionare il collegamento "Visualizza Registri";

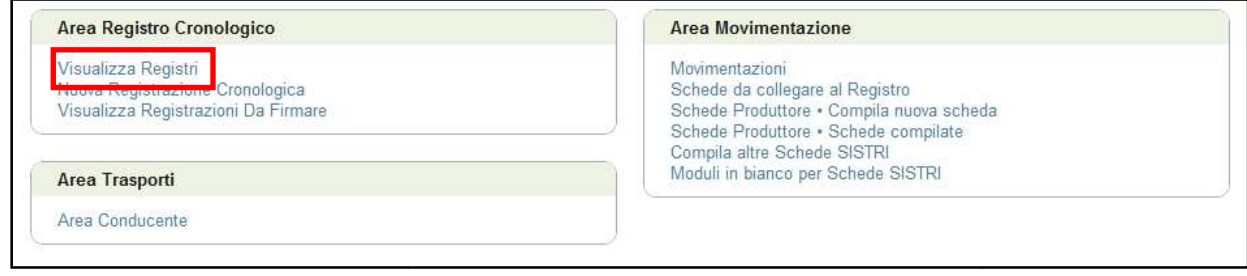

#### 2 Cliccare sul codice di riferimento del Registro per visualizzare l'elenco delle registrazioni;

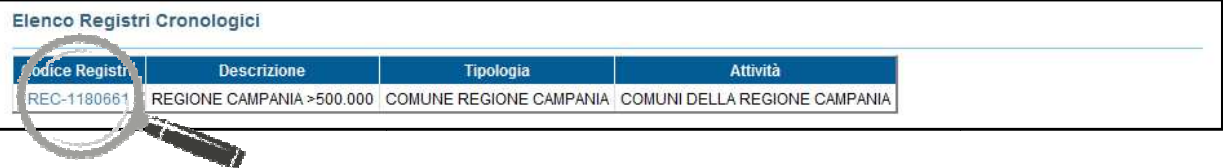

3 Selezionare la registrazione da annullare cliccando sul codice di riferimento;

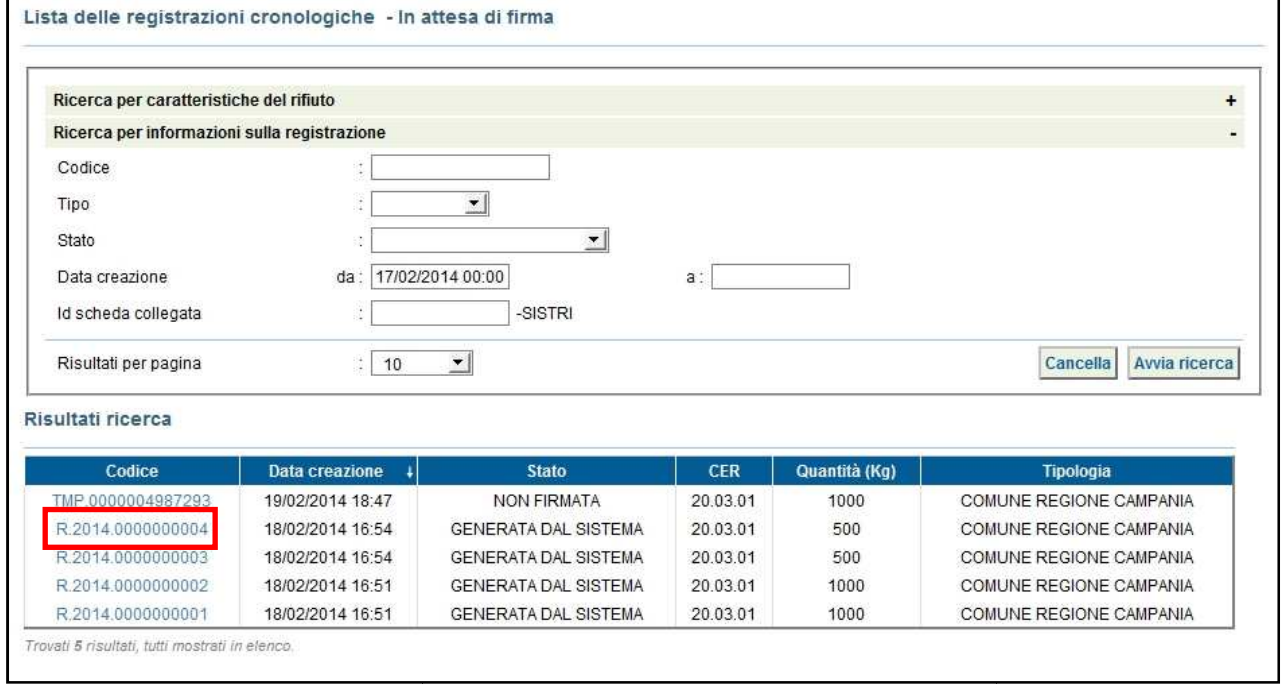

**NOTA: Per annullare una registrazione cronologica di scarico è necessario aver annullato precedentemente quella di carico.**

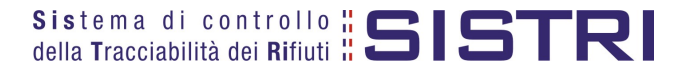

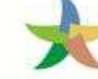

#### 4 Premere il tasto "Annulla Registrazione";

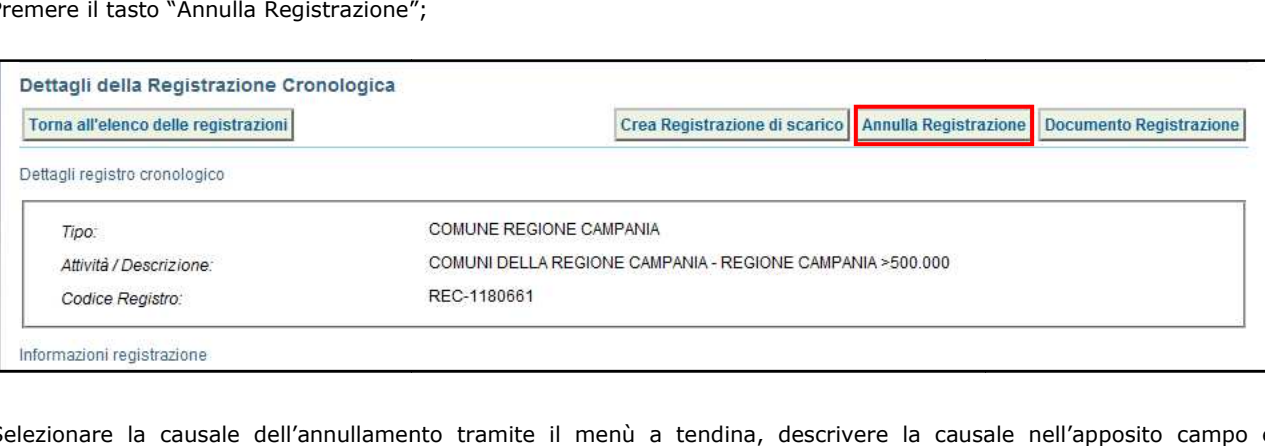

5 Selezionare la causale dell'annullamento tramite il menù a tendina, descrivere la causale nell'apposito campo e premere il tasto "Conferma e firma";

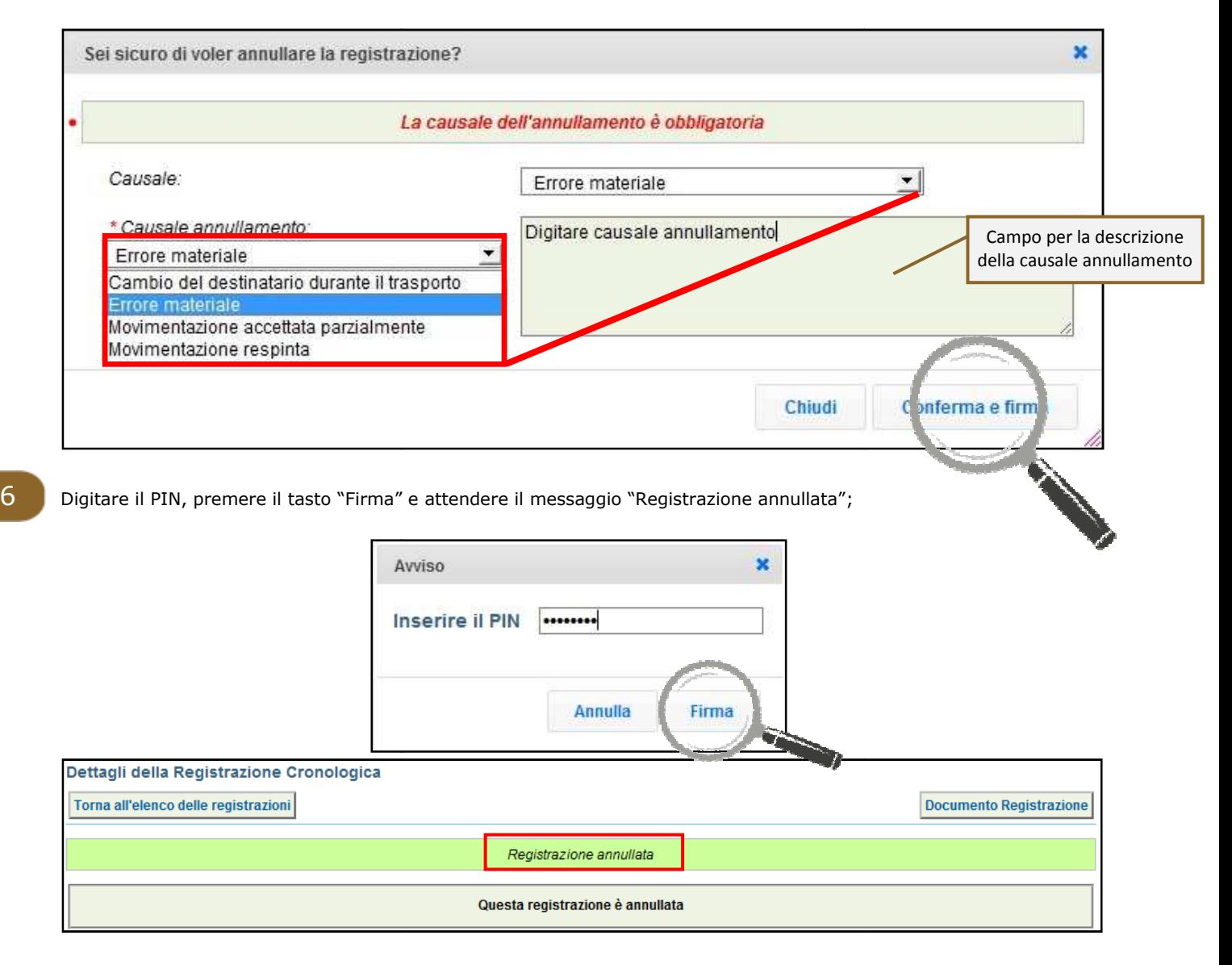

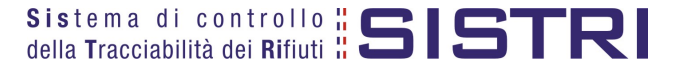

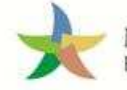

### ANNULLARE UNA SCHEDA SISTRI

La procedura di annullamento di una Scheda SISTRI è la medesima per tutti i soggetti che operano sul SISTRI. Di seguito viene illustrato un annullamento effettuato dal delegato del Comune.

1 Selezionare il collegamento "Movimentazioni" per visualizzare le schede;

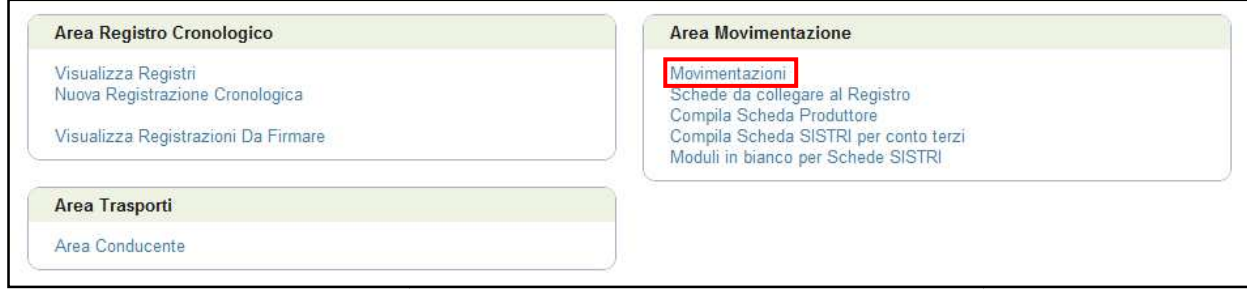

2 Visualizzare la scheda che si intende annullare cliccando sul codice di riferimento;

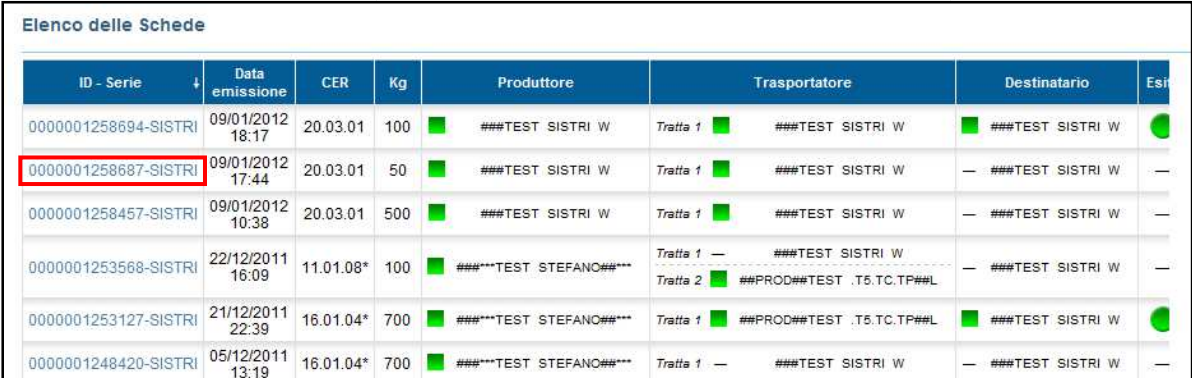

### 3 Premere il tasto "Annulla";

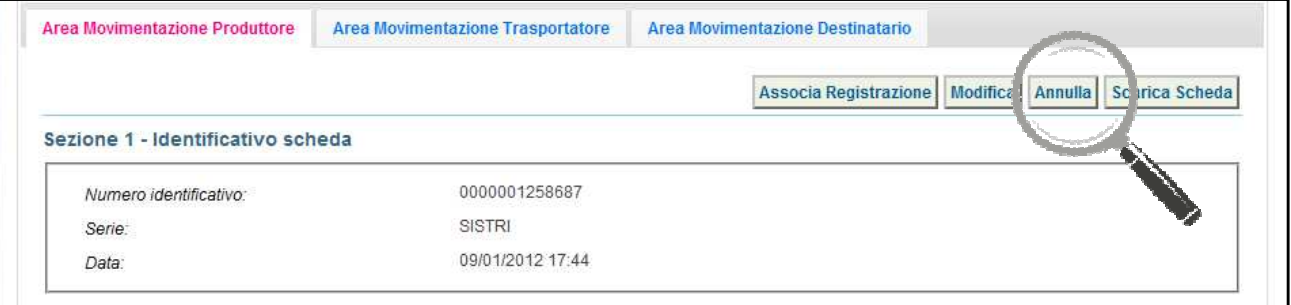

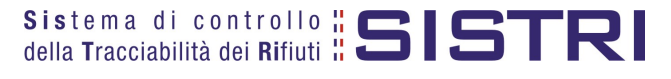

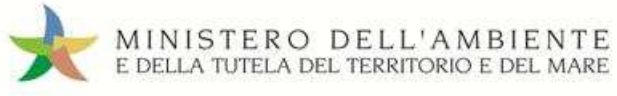

4 Selezionare la causale dell'annullamento tramite il menù a tendina, descrivere la causale nell'apposito campo e premere il tasto "Conferma e firma";

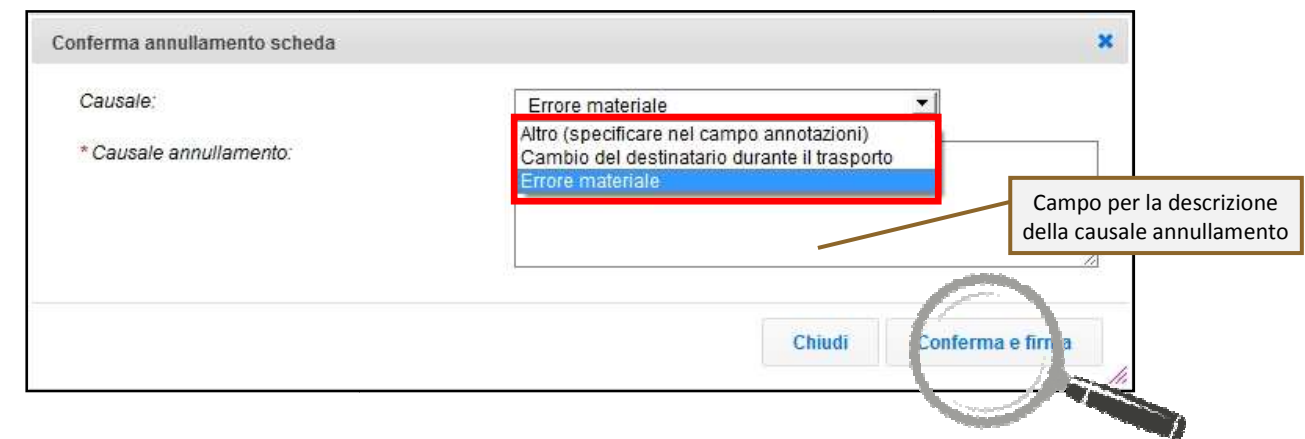

5 Digitare il PIN, premere il tasto "Firma" e attendere il messaggio "La scheda è stata annullata";

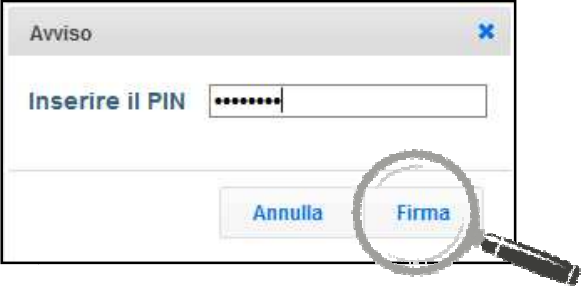

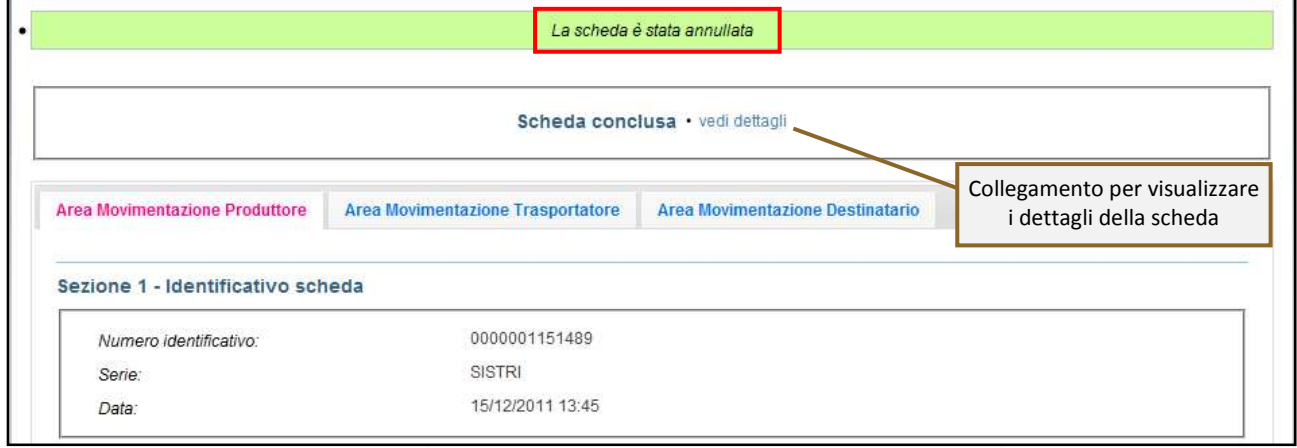

#### **NOTA: Tramite il collegamento "vedi dettagli" è possibile visualizzare le informazione relative a "Data conclusione" e "Esito".**

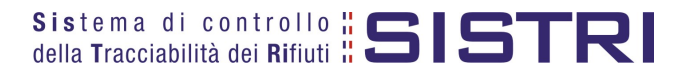

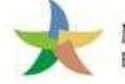

### SCHEDE IN BIANCO

La procedura per la stampa delle Schede in bianco è la medesima per tutti i soggetti che operano sul SIS SISTRI.

1 Selezionare il collegamento "Moduli in bianco per Schede SISTRI";

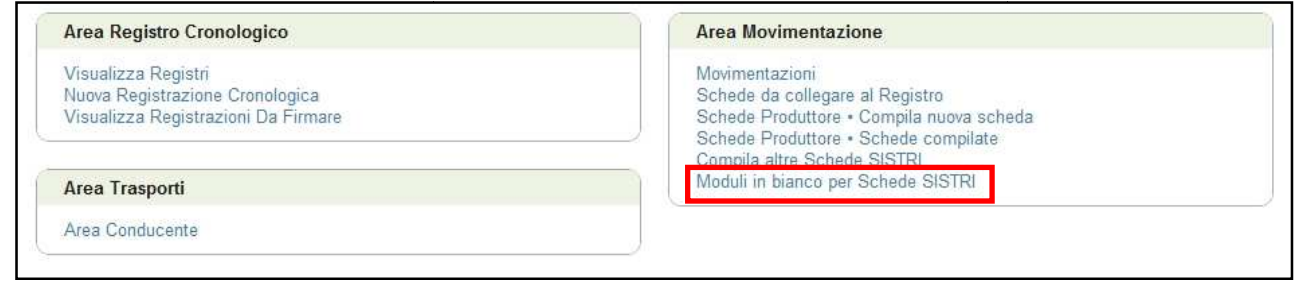

2 Selezionare il numero dei moduli da stampare dall'apposito campo e procedere alla stampa mediante l'apposito tasto "Stampa moduli";

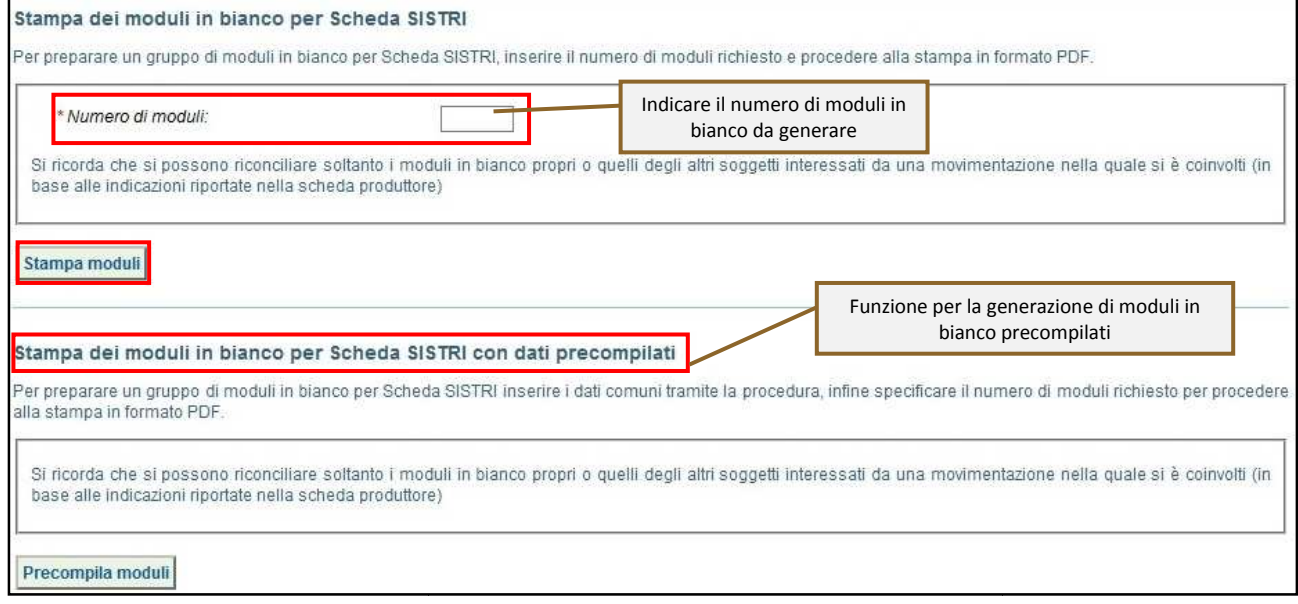

3 Mediante il tasto "Apri" viene visualizzato, in formato PDF, il modulo in bianco per la Scheda SISTRI contrassegnato dal codice identificativo;

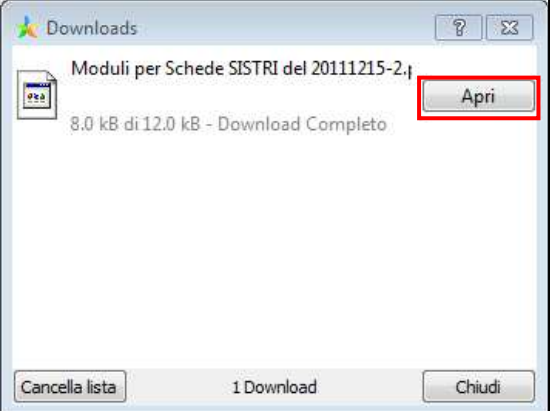

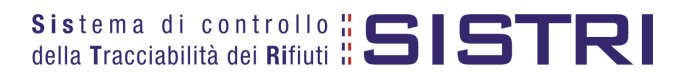

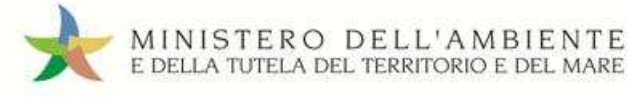

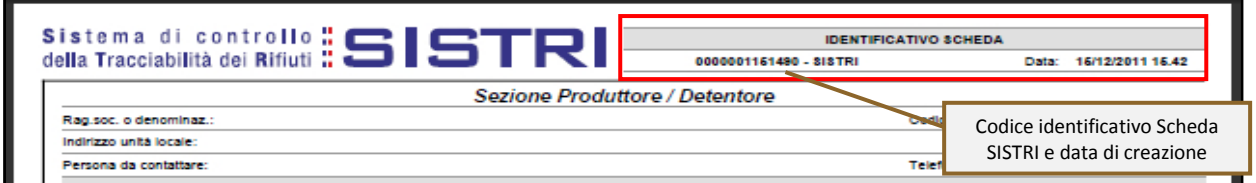

2 Per riconciliare una Scheda SISTRI in bianco è necessario selezionare il collegamento "Moduli in bianco per schede SISTRI";

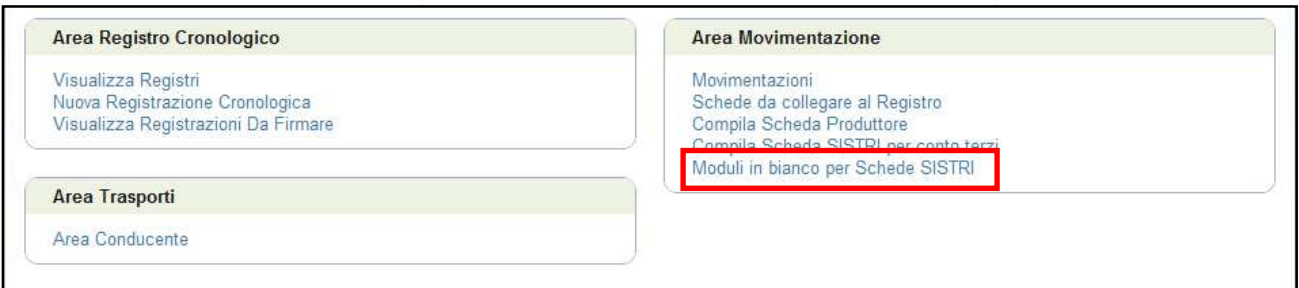

3 Inserire il codice identificativo del modulo in bianco utilizzato per la Scheda SISTRI e procedere, mediante il tasto "Compila modulo";

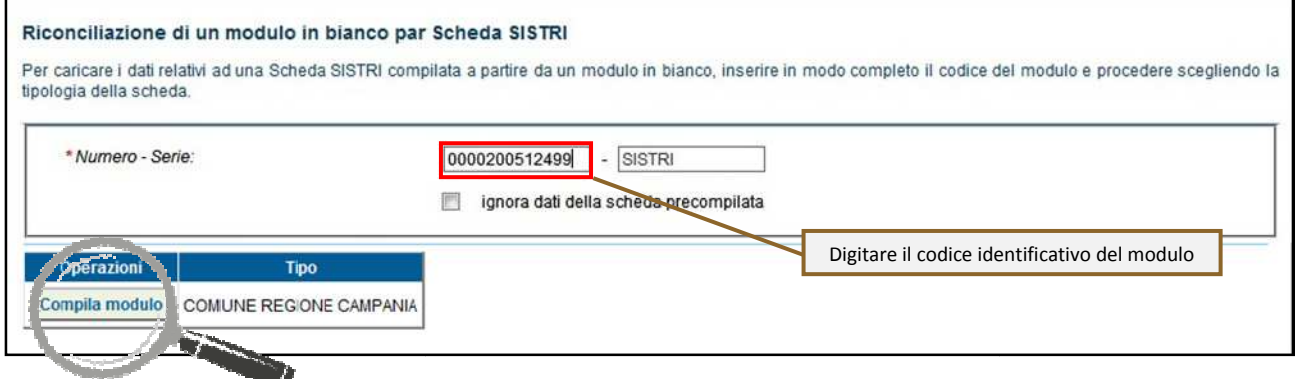

#### $\frac{4}{5}$  Si accede così alla procedura di compilazione guidata della Scheda SISTRI;

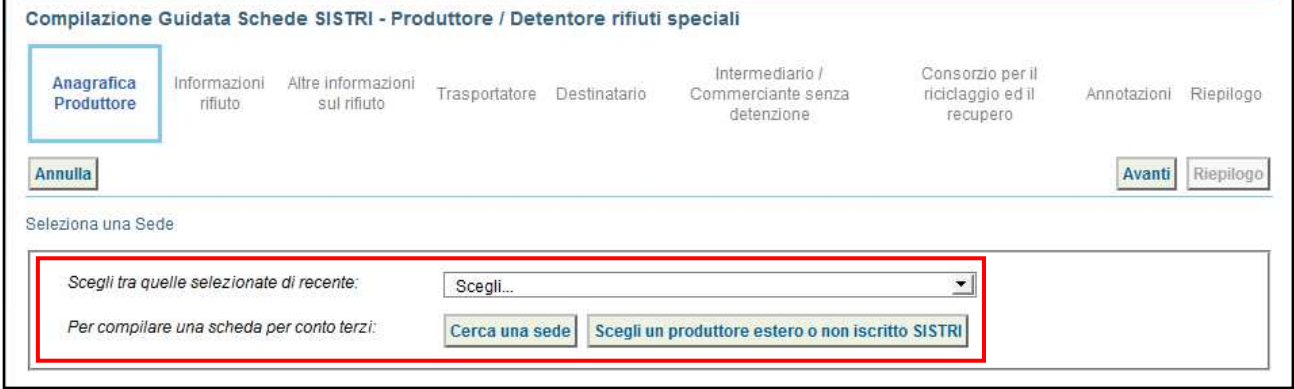

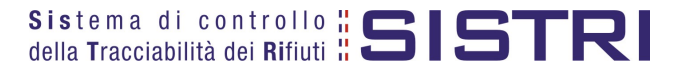